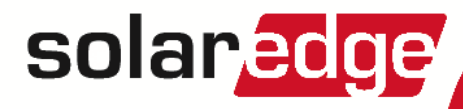

# Single Phase Inverter with compact technology

# Installation Guide

For Europe, APAC,& South Africa Version 1.2

### <span id="page-1-1"></span><span id="page-1-0"></span>**Disclaimers**

### Important Notice

Copyright © SolarEdge Inc. All rights reserved.

No part ofthis document may be reproduced, stored in a retrievalsystem or transmitted, in any form or by any means, electronic, mechanical, photographic, magnetic or otherwise, without the prior written permission of SolarEdge Inc.

Thematerialfurnished in this document is believed to be accurate and reliable. However, SolarEdge assumes no responsibility for the use of this material. SolarEdge reserves the right to make changes to the material at any time and without notice. You may refer to the SolarEdge web site ([www.solaredge.com\)](http://www.solaredge.com/) for themost updated version.

All company and brand products and service names are trademarks or registered trademarks oftheir respective holders.

Patent marking notice: see <http://www.solaredge.com/patent>

The general terms and conditions of delivery of SolarEdge shall apply.

The content ofthese documentsis continually reviewed and amended, where necessary. However, discrepancies cannot be excluded. No guarantee is made for the completeness ofthese documents.

<span id="page-1-2"></span>The images contained in this document are for illustrative purposes only and may vary depending on product models.

### Emission Compliance

This equipment has been tested and found to comply with the limits applied by the localregulations. These limits are designed to provide reasonable protection against harmful interference in a residential installation. This equipment generates, uses and can radiate radio frequency energy and, if not installed and used in accordance with the instructions, may cause harmful interference to radio communications. However, there is no guarantee that interference will not occur in a particular installation. Ifthis equipment does cause harmful interference to radio or television reception, which can be determined by turning the equipment off and on, you are encouraged to try to correct the interference by one or more ofthe following measures:

- Reorient or relocate the receiving antenna.
- Increase the separation between the equipment and the receiver.
- Connect the equipment into an outlet on a circuit different from that to which the receiver is connected.
- Consult the dealer or an experienced radio/TV technician for help.

Changes or modifications not expressly approved by the party responsible for compliancemay void the user's authority to operate the equipment.

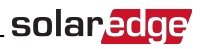

### <span id="page-2-0"></span>Support and Contact Information

If you have technical problems concerning SolarEdge products, please contact us:

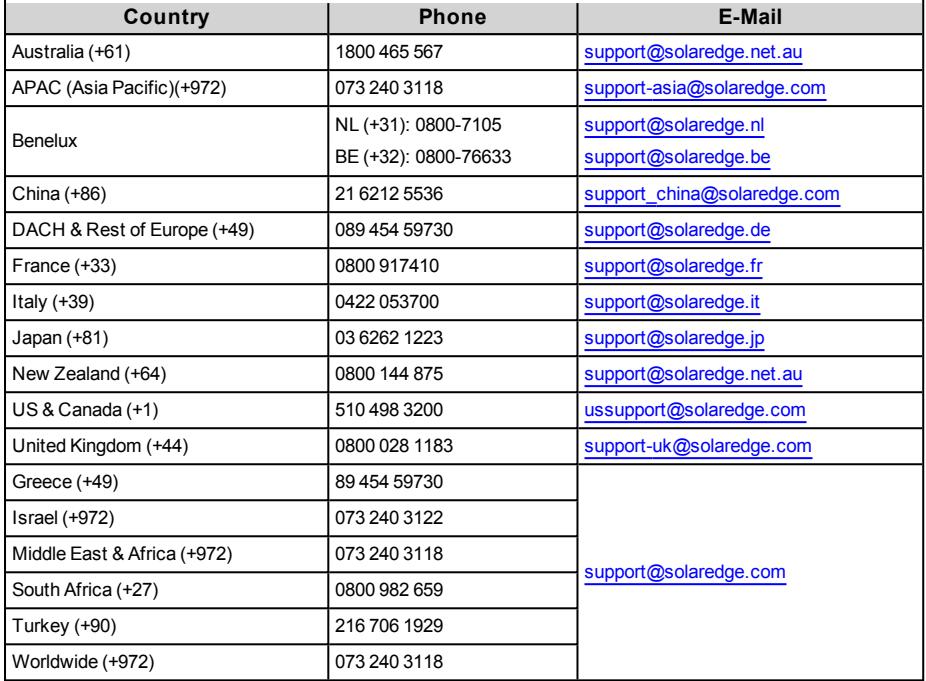

Before contact, make sure to have the following information at hand:

- Model and serial number of the product in question.
- <sup>l</sup> The error indicated on the SolarEdge Inverter SetApp mobile applicationscreen or on the SolarEdge monitoring platform or by the LED, if there is such an indication.
- System configuration information, including the type and number of modules connected and the number and length of strings.
- The communication method to the SolarEdge server, if the site is connected.
- The inverter software version as appears in the ID status screen.

### Version History

- Version 1.2 (July 2018):
	- <sup>o</sup> Addition of possibility to use compatible connectors from third-party manufacturers upon SolarEdge limitation
	- <sup>o</sup> Addition of note about setting up the site in the monitoring platform
	- $\circ$  Troubleshooting for Basic version for unknown errors or errors related to grid operations, a recommendation to check the country setting, with electrical shock warning .
	- $\circ$  New bracket type (for the Extended version) Installation steps, and mechanical dimensions drawing
	- <sup>o</sup> Addition of DIP-switch country setting for Mexico
- $\bullet$ Version 1.1 (May 2018) - Initial release

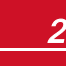

### 

### **Contents**

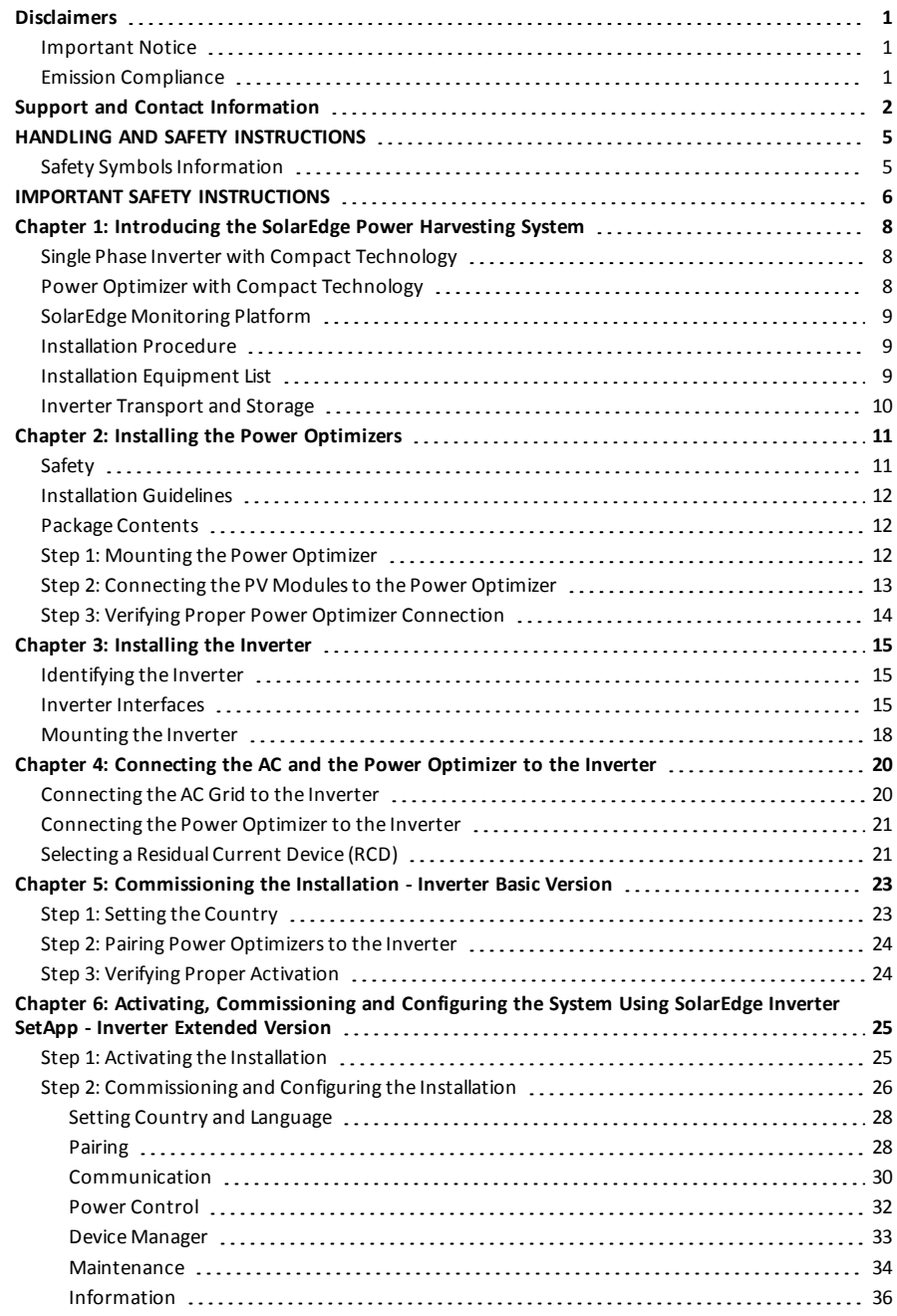

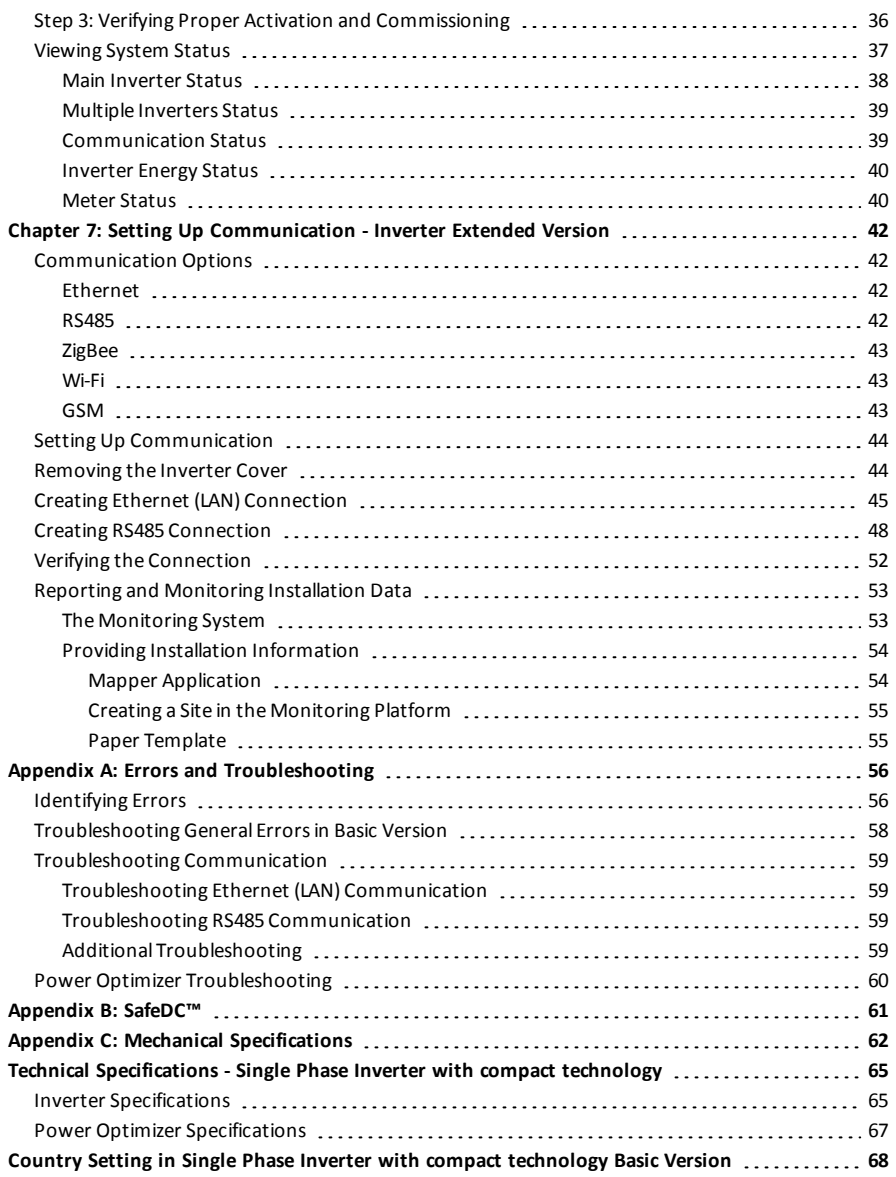

## HANDLING AND SAFETY INSTRUCTIONS

<span id="page-5-1"></span>During installation, testing and inspection, adherence to allthe handling and safety instructionsis mandatory. **Failure to do so may result in injury or loss of life and damage to the equipment.**

### Safety Symbols Information

The following safety symbols are used in this document. Familiarize yourself with the symbols and their meaning before installing or operating the system.

#### WARNING!

<span id="page-5-0"></span>solaredge

Denotes a hazard. It calls attention to a procedure that, if not correctly performed or adhered to, could result in **injury or loss of life**. Do not proceed beyond a warning note until the indicated conditions are fully understood and met.

#### CAUTION!

Denotes a hazard. It calls attention to a procedure that, if not correctly performed or adhered to, could result in **damage or destruction of the product**. Do not proceed beyond a caution sign until the indicated conditions are fully understood and met.

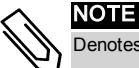

#### Denotes additional information about the current subject.

### IMPORTANT SAFETY FEATURE

Denotes information about safety issues.

Disposalrequirements under the Waste Electrical and Electronic Equipment (WEEE)regulations:

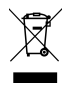

#### NOTE

Discard this product according to local regulations or send it back to SolarEdge.

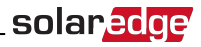

### <span id="page-6-0"></span>IMPORTANT SAFETY INSTRUCTIONS

#### SAVE THESE INSTRUCTIONS

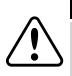

#### WARNING!

The inverter cover must be opened only after shutting off the inverter ON/OFF/P switch located at the bottom of the inverter. This disables the DC voltage inside the inverter. Wait five minutes before opening the cover. Otherwise, there is a risk of electric shock from energy stored in the capacitors.

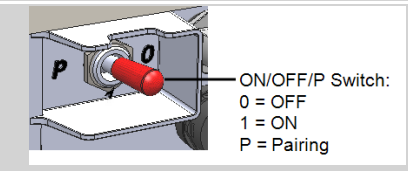

#### WARNING!

Before operating the inverter, ensure that the inverter AC power cable and wall outlet are grounded properly. This product must be connected to a grounded, metal, permanent wiring system, or an equipment-grounding conductor must be run with the circuit conductors and connected to the equipment grounding terminal or lead on the product.

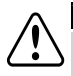

#### WARNING!

Opening the inverter and repairing or testing under power must be performed only by qualified service personnel familiar with this inverter.

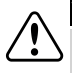

#### WARNING!

Do not touch the PV panels or any rail system connected when the inverter switch is ON, unless grounded.

#### WARNING!

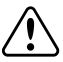

SafeDC complies with IEC60947-3 when installing the system with a worst case SafeDC voltage (under fault conditions) < 120V.

The worst case voltage is defined as: Voc,max+ 7.5V, where: Voc,max = Maximum Voc (at lowest temperature) of the PV module connected to the power optimizer.

For 2:1 connection, use the maximum value of the sum Voc per each input.

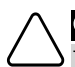

### CAUTION!

This unit must be operated according to the technical specification datasheet provided with the unit.

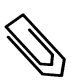

#### NOTE

The inverter is IP65 rated . Unused conduit openings and glands should be sealed with appropriate seals.

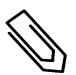

#### **NOTE**

Use PV modules rated according to IEC 61730 class A.

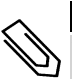

#### NOTE

The symbol  $\bigcirc$  appears at grounding points on the SolarEdge equipment. This symbol is also used in

this manual.

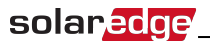

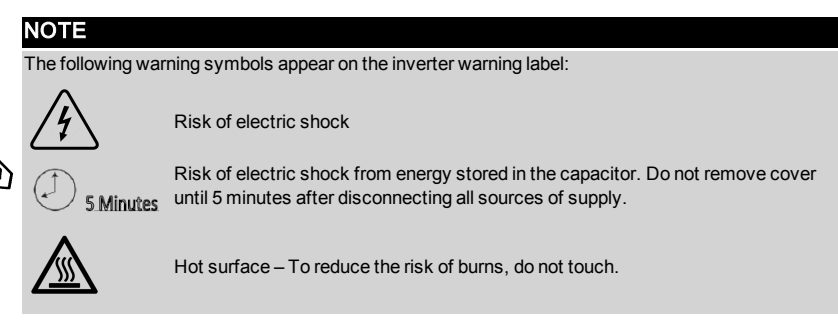

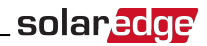

## <span id="page-8-0"></span>Chapter 1: Introducing the SolarEdge Power Harvesting System

The SolarEdge power harvesting solution maximizesthe power output from any type ofsolar Photovoltaic (PV) installation while reducing the average cost per watt. The following sections describe each ofthe system's components.

The compact technology system includes an inverter and optimizer designed to work exclusively with each other, for residential systems of 4-8 modules e.g. homes with limited roof space, social housing projects, or for meeting minimum sustainability requirements.

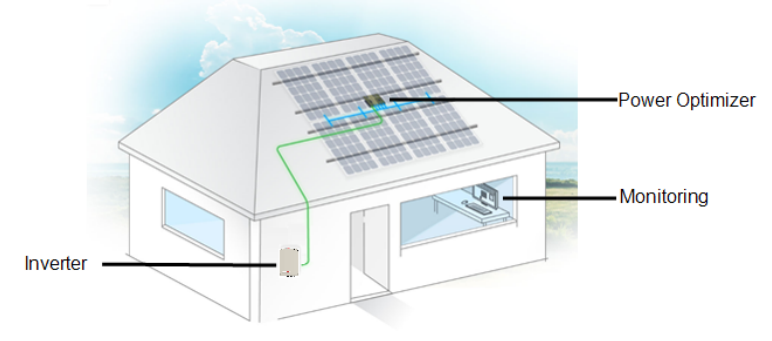

**Figure 1: The compact technology System**

Two inverter versions are available:

- <sup>l</sup> **Basic** version no communication interfaces
- <sup>l</sup> **Extended** version with built-in and optional communication interfacesfor connection to the monitoring platform and for Smart Energy Management

<span id="page-8-1"></span>Refer to the electrical specifications for details about the supported interfaces and features.

### Single Phase Inverter with Compact Technology

The Single Phase Inverter with compact technology efficiently converts DC power from the modules into AC power that can be fed into themain AC service ofthe site and from there to the grid. The Extended version inverter also receivesthemonitoring data from each power optimizer and transmitsit to a central server (the monitoring platform; requires Internet connection).

### <span id="page-8-2"></span>Power Optimizer with Compact Technology

The Mxxxx power optimizer with compact technology is a DC-DC converter connected to PV modulesin order to maximize power harvesting by performing independent Maximum Power Point Tracking (MPPT) at themodule level.

The power optimizer with compact technology has 4 inputs, each with an MPP tracker and each for 1-2 modules in series.

The power optimizer includes a safety voltage function that automatically reduces the output of each power optimizer to 10 Vdc in the following cases:

- **.** During fault conditions
- The power optimizers are disconnected from the inverter
- The inverter ON/OFF/P switch is turned OFF
- The inverter AC breaker is turned OFF

<span id="page-9-0"></span>The power optimizer also transmits module performance data over the DC power line to the inverter.

### SolarEdge Monitoring Platform

The SolarEdge monitoring platform enables monitoring the technical and financial performance of one or more SolarEdge sites. It provides past and present information on the system performance both at the system and module levels.

### <span id="page-9-1"></span>Installation Procedure

The following isthe procedure for installing and setting up a new SolarEdge site. Many ofthese also apply to modification of an existing site.

- 1. Installing the Power [Optimizer,](#page-11-0) page [11](#page-11-0).
- 2. [Mounting](#page-18-0) the inverter , Page [18](#page-18-0).
- 3. [Connecting](#page-20-0) the AC and the Power Optimizer to the Inverter, page [20](#page-20-1).
- 4. [Commissioning](#page-23-0) the Installation inverter Basic version, page [23,](#page-23-0) or [Commissioning](#page-25-0) and activating the [installation](#page-25-0) using the SolarEdge Inverter SetApp - inverter Extended version, page [25](#page-25-0).
- <span id="page-9-2"></span>5. Setting up [communication](#page-44-0) - inverter Extended version, page [44](#page-44-0).

### Installation Equipment List

Standard tools can be used during the installation ofthe SolarEdge system. The following is a recommendation ofthe equipment needed for installation:

- Allen screwdriver for 5mm screw type for the inverter cover, DC Safety Unit cover (if applicable), and inverter side screws
- Allen screwdriver for M5/M6/M8 screw types
- Standard flat-head screwdrivers set
- <sup>l</sup> Non-contact voltage detector
- <sup>l</sup> Cordless drill or screwdriver and bitssuitable for the surface on which the inverter will be installed. Use of an impact driver is not recommended.
- Appropriate mounting hardware (for example: stainless bolts, nuts, and washers) for attaching:
	- o themounting bracket to themounting surface
	- o the power optimizer to the racking
- **MC4** crimper
- Wire cutters
- Wire strippers
- Voltmeter

For installing the communication options, you may also need the following:

- **.** For Ethernet:
	- o CAT5/6 twisted pair Ethernet cable with RJ45 connector.
	- o If using a CAT5/6 cable spool: RJ45 plug and RJ45 crimper
- For RS485:
	- o Four- or six-wire shielded twisted pair cable.
	- o Watchmaker precision screwdriver set

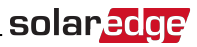

### <span id="page-10-0"></span>Inverter Transport and Storage

Transport the inverter in its original packaging, facing up and without exposing it to unnecessary shocks. Ifthe original package is no longer available, use a similar box that can withstand the weight ofthe inverter (refer to the inverter weight in the specification datasheet provided with the unit), has a handle system and can be closed fully.

Store the inverter in a dry place where ambient temperatures are -25°C - +65°C /-13°F - 149°F.

## <span id="page-11-1"></span><span id="page-11-0"></span>Chapter 2: Installing the Power Optimizers

### **Safety**

The following notes and warnings apply when installing the SolarEdge power optimizers.

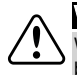

#### WARNING!

When modifying an existing installation, turn OFF the inverter ON/OFF switch and the AC circuit breaker on the main AC distribution panel.

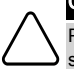

#### CAUTION!

Power optimizers are IP68/NEMA4 rated. Choose a mounting location where optimizers will not be submerged in water.

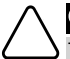

#### CAUTION!

This unit must be operated according to the operating specifications provided with the unit.

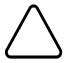

#### CAUTION!

Cutting the power optimizer input or output cable connector is prohibited and will void the warranty.

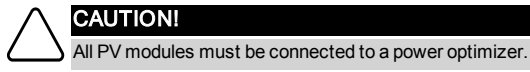

### CAUTION!

If you intend to mount the optimizers directly to the module or module frame, first consult the module manufacturer for guidance regarding the mounting location and the impact, if any, on module warranty. Drilling holes in the module frame should be done according to the module manufacturer instructions.

#### CAUTION!

Installing a SolarEdge system without ensuring compatibility of the module connectors with the optimizer connectors may be unsafe and could cause functionality problems such as ground faults, resulting in inverter shut down. To ensure mechanical compatibility of the SolarEdge optimizers' connectors with the PV modules' connectors to which they are connected:

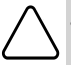

Ž

<sup>l</sup> Use identical connectors from the same manufacturer and of the same type on both the power optimizers and on the modules; or

- <sup>l</sup> Verify that the connectors are compatible in the following way:
	- The module connector manufacturer should explicitly verify compatibility with the SolarEdge optimizer connector; and
	- A third-party test report by one of the listed external labs (TUV, VDE, Bureau Veritas UL, CSA, InterTek) should be obtained, verifying the compatibility of the connectors.

#### IMPORTANT SAFETY FEATURE

Modules with SolarEdge power optimizers are safe. They carry only a low safety voltage before the inverter is turned ON. As long as the power optimizers are not connected to the inverter or the inverter is turned OFF, each power optimizer will output a safe voltage of 10V.

### <span id="page-12-0"></span>Installation Guidelines

- The power optimizer can be placed in any orientation.
- Position the power optimizer close enough to the modules so that their cables can be connected.
- To allow the heat dissipation, maintain a 2.5 cm/1" clearance distance between the power optimizer and other surfaces, on all sides except the mounting bracket side.

solar.edge

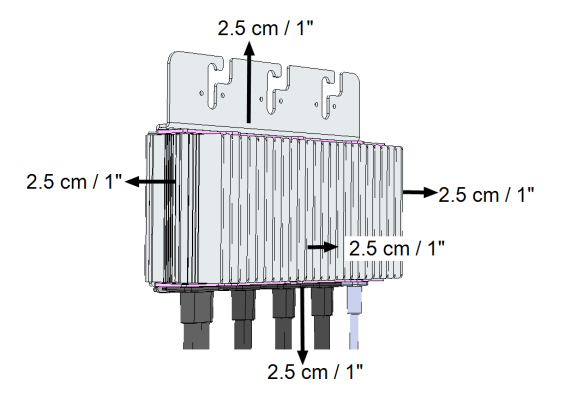

#### **Figure 2: Power optimizer clearance**

### <span id="page-12-1"></span>Package Contents

- One SolarEdge inverter
- One power optimizer
- One inverter mounting bracket
- Two mounting spacers
- Two Allen screws for fastening the inverter to the mounting bracket
- <sup>l</sup> Installation guide
- <span id="page-12-2"></span><sup>l</sup> For built in wireless communication option - RF antenna and mounting bracket

### Step 1: Mounting the Power Optimizer

- 1. Determine the power optimizer mounting location and use the power optimizer mounting bracket to attach the power optimizer to the support structure (see *[Figure 3](#page-13-1)*). Use at least two bracket holes.
- 2. If required, mark the mounting hole locations and drill the holes.

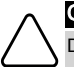

#### CAUTION!

Do not drill through the power optimizer or through the mounting holes. The drilling vibrations can damage the power optimizer and will void the warranty.

- 3. Attach the power optimizer to the rack using M6 (1/4") stainless steel bolts, nuts and washers. Apply torque of 9.5N\*m / 7 lb\*ft.
- 4. Verify that the power optimizer issecurely attached to themodule support structure .

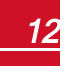

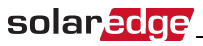

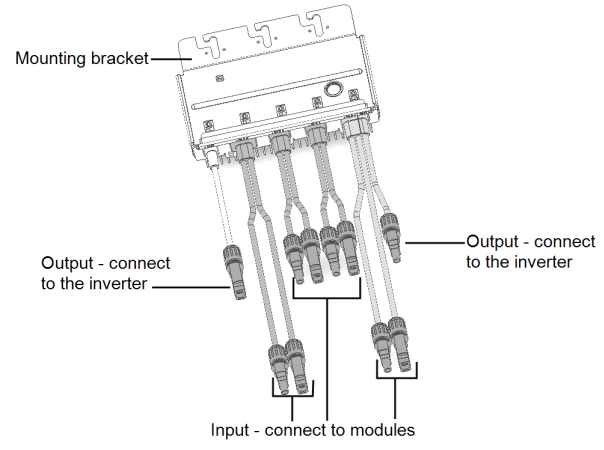

**Figure 3: Power optimizer connectors**

### <span id="page-13-1"></span><span id="page-13-0"></span>Step 2: Connecting the PV Modules to the Power **Optimizer**

You can connect 4-8 modules to the power optimizer. You can connect 1-2 modules in series to each input.

- <sup>l</sup> Connect the Plus(+) output connector ofthemodule to the Plus(+) input connector ofthe power optimizer.
- Connect the Minus (-) output connector of the module to the Minus (-) input connector of the power optimizer.

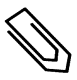

#### **NOTE**

Images are for illustration purposes only. Refer to the label on the product to identify the plus and minus input and output connectors.

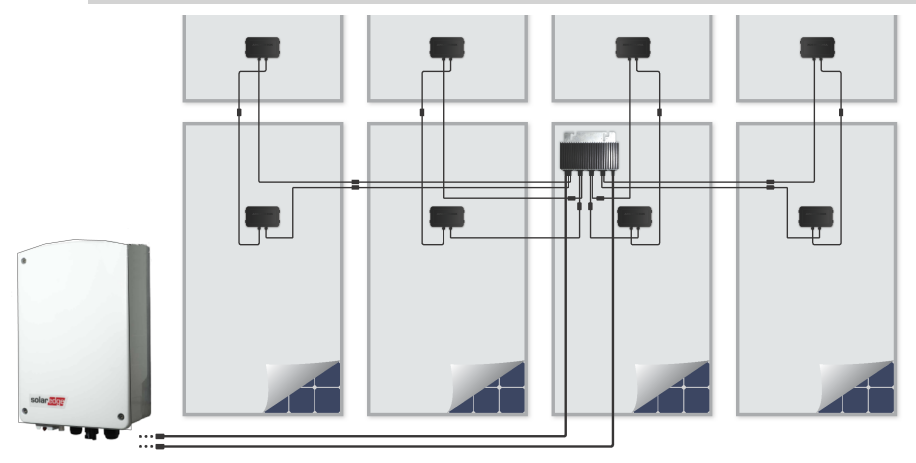

**Figure 4: PV module connection**

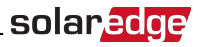

### <span id="page-14-0"></span>Step 3: Verifying Proper Power Optimizer Connection

After the modules are connected to a power optimizer, the power optimizer outputs a safe voltage of 10V. Make sure the modules are exposed to sunlight during this process; otherwise, the power optimizers may not be powered.

#### ь To verify proper power optimizers connection:

Verify correct polarity by measuring the power optimizer polarity with a voltmeter. Use a voltmeter with at least 0.1V measurement accuracy.

For troubleshooting power optimizer operation problems, refer to *[Power Optimizer Troubleshooting](#page-60-0)*  [on](#page-60-0) [page](#page-60-0) 60.

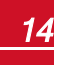

### <span id="page-15-0"></span>solar.edge

### Chapter 3: Installing the Inverter

Installthe inverter either before or after themodules and power optimizers have been installed.

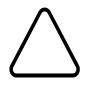

#### CAUTION!

Do not rest the connectors at the bottom of the inverter on the ground, as it may damage them. To rest the inverter on the ground, lay it on its back, front or side.

### <span id="page-15-1"></span>Identifying the Inverter

Refer to the sticker on the inverter that specifiesits **Serial Number** and its **Electrical Ratings**. Provide the serial number when contacting SolarEdge support. The serial number is also required when opening a new site in the SolarEdge monitoring platform.

### <span id="page-15-2"></span>Inverter Interfaces

The following figure showsthe inverter connectors and interfaces.

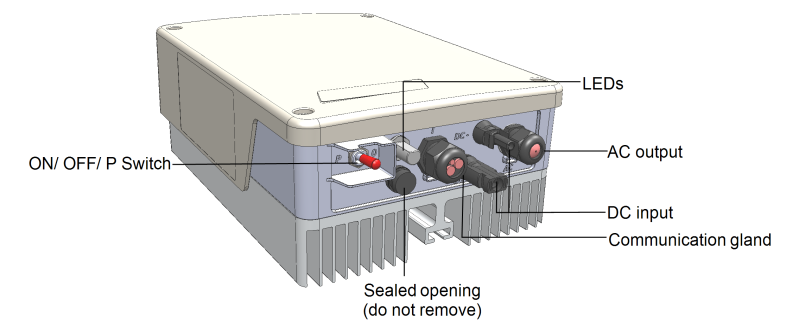

**Figure 5: Inverter Interfaces** 

- **AC output:** For connection of the AC grid
- **DC inputs: For connection of the PV installation**
- <sup>l</sup> **A communication gland**, for connection of inverter communication options. Refer to *[Setting Up](#page-44-0)  [Communication](#page-44-0)* on [page](#page-44-0) 44 for more information.
- <sup>l</sup> **ON/OFF/P Switch**:

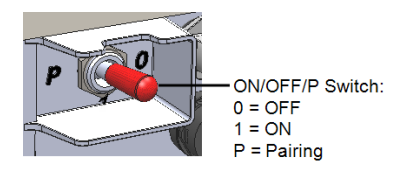

#### **Figure 6: ON/OFF/P switch**

- **ON (1)** Turning this switch ON (after optimizer pairing) starts the operation of the power optimizers, enables power production and allowsthe inverter to begin exporting power to the utility grid
- o **OFF (0)** Turning thisswitch OFF reducesthe power optimizer voltage to a low safety voltage and inhibits exportation of power. When thisswitch is OFF, the control circuitry remains powered up.
- o **P** Moving and releasing the switch allows viewing system information via the LEDs and on the

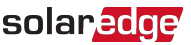

SolarEdgeSetApp mobile application screen. In the Extended version it also allows performing functions:

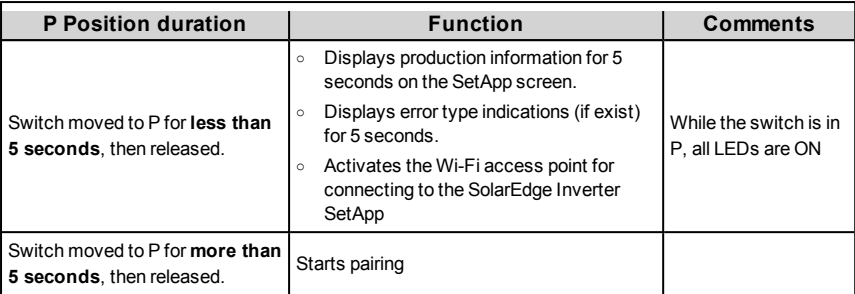

<span id="page-16-0"></span><sup>l</sup> **LEDs**: three LEDsindicate, by color and state (on/ off/ blinking1/flickering2/alternating3), different system information, such as errors or performance indications.

Generally, themain LED indications are:

- Blue ON the inverter is communicating with the monitoring platform
- $\bullet$  Green ON the system is producing
- Green blinking AC is connected but the system is not producing
- Red ON system error

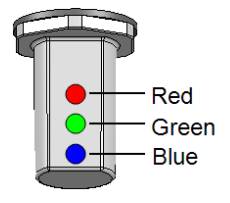

**Figure 7: LEDs**

The following table describes system performance information by LED color and ON/OFF/P switch position.

1Blinking = Turns ON and OFF for the same duration

2Flickering = Turns ON for 100 mS and turns OFF for 5 seconds

3Alternating = alternate LED flashes

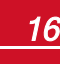

### solaredge

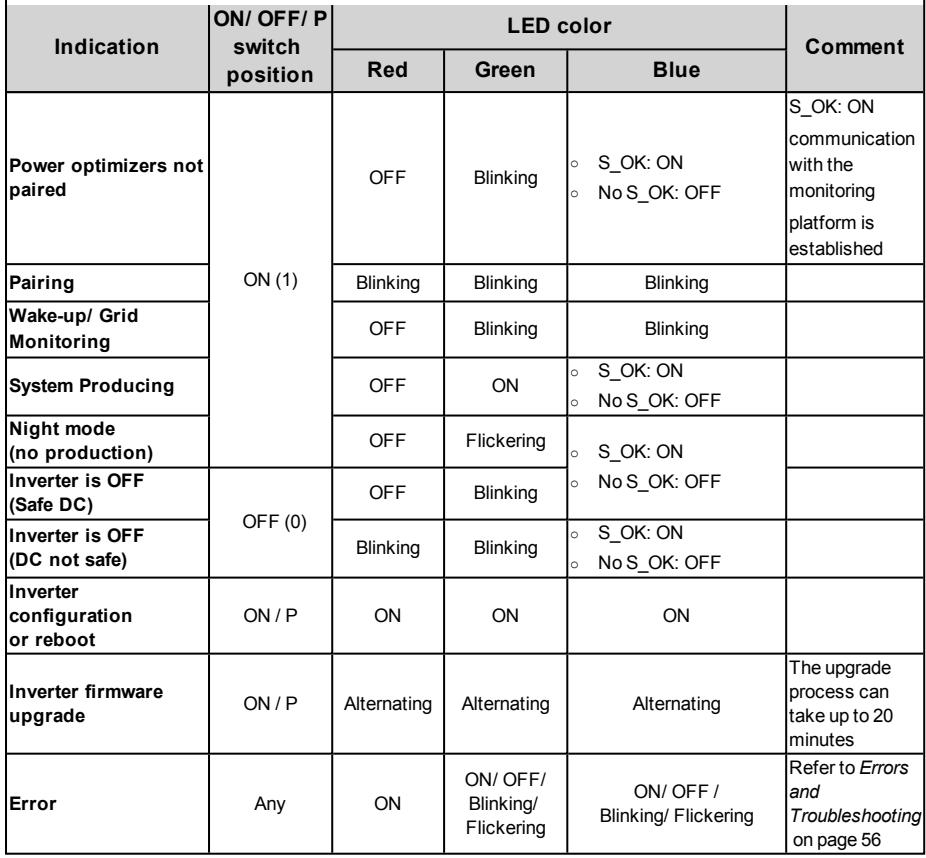

The following table describes prodcution percentage of AC information by LED color and ON/OFF/P switch position.

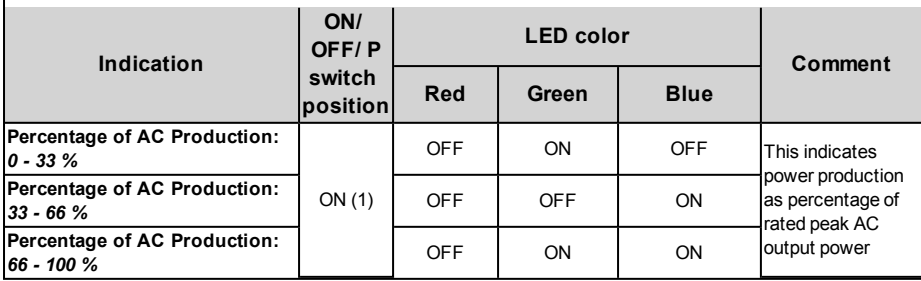

## solar.ad

### <span id="page-18-0"></span>Mounting the Inverter

The inverter is supplied with one of the following two types of mounting brackets.

The mounting steps in the next sections refer to these types.

The mounting brackets kit includes the following parts:

#### **Type 1:**

- Two brackets for mounting on a wall/ pole (screws not included)
- Two screws with washers for fastening the inverter brackets to the wall brackets.

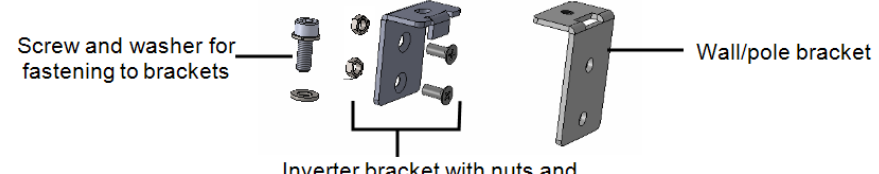

Inverter bracket with nuts and screws (already installed on the inverter's heatsink fins)

**Figure 8: Mounting brackets and screws - Type 1**

**Type 2:**

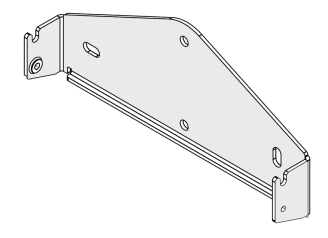

**Figure 9: Mounting bracket - Type 2**

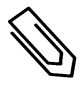

#### NOTE

Make sure the mounting surface or structure can support the weight of the inverter.

- 1. Determine the inverter mounting location, on a wall, stud framing or pole. It isrecommended to mount the inverter in a location protected from direct sunlight.
- 2. To allow proper heat dissipation, maintain the following minimum clearance areas between the inverter and other objects:
	- $\cdot$  20 cm (8") from the top of the inverter.
	- $\bullet$  10 cm (4") from the bottom of the inverter.
	- $\bullet$  10 cm (4") from the right and left of the inverter.
- 3. Position the brackets against the wall/ pole and mark the drilling hole locations(refer to *[Mechanical](#page-62-0)  [Specifications](#page-62-0)* on [page](#page-62-0) 62 for inverter and mounting bracket dimensions). For Type 2 - Ensure that the U-shaped indentations are facing up.
- 4. Drillthe holes and mount the brackets. Verify that the brackets are firmly attached to themounting surface.
- solaredge 5. Hang the inverter on the bracket :
	- $\bullet$  Type 1:
		- a. Lift the inverter from the sides, or hold it at the top and bottom ofthe inverter to lift the unit into place. Lower the inverter so that the notches on the inverter brackets are inserted in the holes of the wall brackets, as shown below.

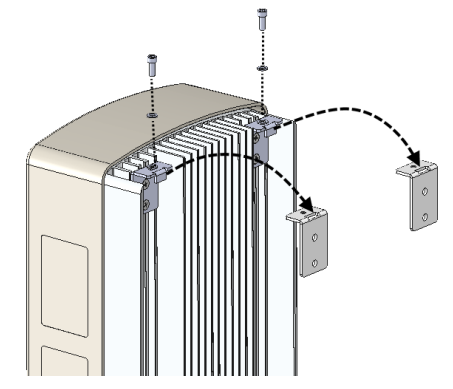

**Figure 10: Hanging the inverter on the brackets - Type 1**

- b. Insert the screws at the top ofthe inverter brackets and fasten the bracketstogether.
- c. Verify that allthe brackets are firmly attached to themounting surface.
- $\bullet$  Type 2:
	- a. Lift the inverter from the sides, or hold it at the top and bottom ofthe inverter to lift the unit into place. Lower the inverter onto the U-shaped indentations, as shown below. Let the inverter lay flat against the wall or pole.
	- b. Insert the two supplied screwsthrough the outer heat sink fin on both sides ofthe inverter and into the bracket. Tighten the screws with a torque of 4.0 N\*m / 2.9 lb. \*ft.

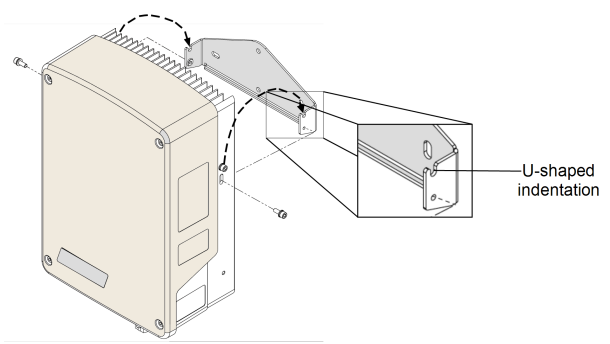

**Figure 11: Hanging the inverter on the brackets - Type 2**

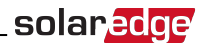

## <span id="page-20-0"></span>Chapter 4: Connecting the AC and the Power Optimizer to the Inverter

<span id="page-20-1"></span>This chapter describes how to connect the inverter to the AC grid, and to the power optimizer.

### Connecting the AC Grid to the Inverter

The AC output gland can fit an AC cable external gauge of PG21 (9-16mm diameter).

The inverter is a single phase inverter; use a three-wire cable. Themaximum wire size for the input terminal blocksis 16mm².

The minimum size of the protective earthing (PE) conductor: For copper wires:  $10 \text{ mm}^2$ ; for aluminum wires: 16mm².

1. Turn OFF the AC circuit breaker.

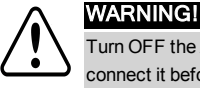

Turn OFF the AC before connecting the AC terminals. If connecting equipment grounding wire, connect it before connecting the AC Line and Neutral wires.

2. Open the inverter cover: Release the four Allen screws and carefully move the cover horizontally before lowering it.

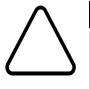

#### CAUTION!

When removing the cover, make sure not to damage internal components. SolarEdge will not be held responsible for any components damaged as a result of incautious cover removal.

3. Strip 58mm / 2.32'' ofthe external cable insulation and strip 8mm / 0.32'' ofthe internal wire insulation.

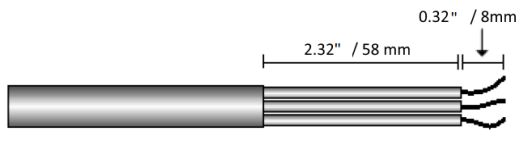

**Figure 12: Insulation stripping – AC (3-wire cable)**

- 4. Open the AC cable gland and insert the cable through the gland.
- 5. Connect the AC wires according to the labels on the terminal block.

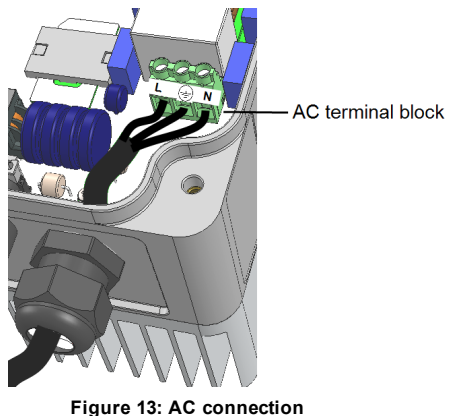

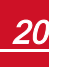

- 6. Tighten the screws of each terminal with a torque of 1.2-1.5 N\*m / 0.88-1.1 lb\*ft.
- 7. Check that the wires are fully inserted and cannot be pulled out easily.
- <span id="page-21-0"></span>8. Tighten the AC cable gland with a torque of 2.8-3.3 N\*m / 2.0-2.4 lb\*ft.

### Connecting the Power Optimizer to the Inverter

Connect the power optimizer to the DC input pair.

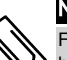

#### NOTE

Functional electrical earthing of DC-side negative or positive poles is prohibited because the inverter has no transformer. Grounding (earth ground) of module frames and mounting equipment of the PV array modules is acceptable.

Connect the DC output connectors ofthe power optimizer to the DC+ and DC- connectors according to the labels on the inverter.

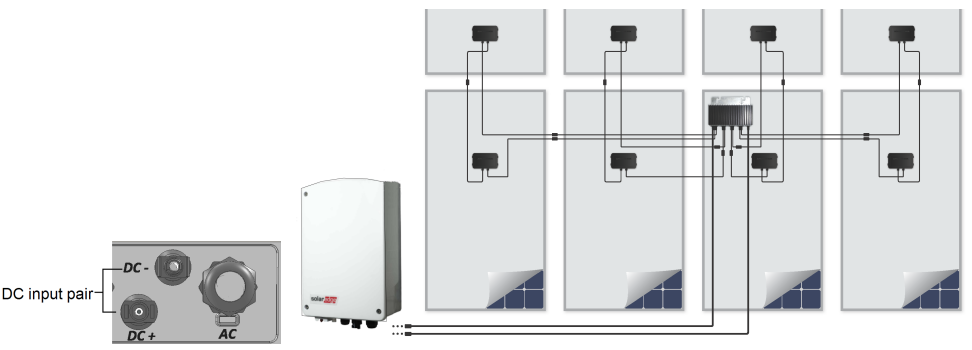

**Figure 14: Inverter DC Connections**

### <span id="page-21-1"></span>Selecting a Residual Current Device (RCD)

#### IMPORTANT SAFETY FEATURE

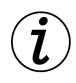

All SolarEdge invertersincorporate a certified internal Residual Current Device (RCD) in order to protect against possible electrocution and fire hazard in case of a malfunction in the PV array, cables or inverter. There are 2 trip thresholds for the RCD as required for certification (DIN VDE 0126-1-1). The default value for electrocution protection is 30mA, and for slow rising current is 300mA.

If an external RCD isrequired by localregulations, check which type of RCD isrequired for the relevant electric code. Install the residual-current device (RCD) in accordance with the applicable local standards and directives. SolarEdge recommends using a type-A RCD. The recommended RCD value is 100 mA or 300 mA unless a lower value is required by the specific local electric codes.

When required by local regulations, the use of an RCD type B is permitted.

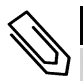

#### NOTE

For multiple inverters, an RCD per inverter is required.

In installations where the local electric code requires an RCD with a lower leakage setting, the discharge current might result in nuisance tripping ofthe external RCD. The following steps are recommended to avoid nuisance tripping of the external RCD:

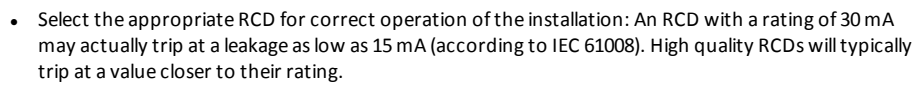

• Configure the trip voltage of the inverter's internal RCD to a lower value than the trip current of the external RCD. The internal RCD willtrip ifthe current is higher than the allowed current, but because the internal inverter RCD automatically resets when the residual currents are low it savesthemanual reset.

For detailed information, refer to the RCD Selection for SolarEdge Inverters Application Note, available on the SolarEdge website at

[http://www.solaredge.com/sites/default/files/application\\_note\\_ground\\_fault\\_rcd.pdf.](http://www.solaredge.com/sites/default/files/application_note_ground_fault_rcd.pdf)

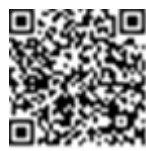

solar.ed<mark>ge</mark>

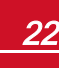

## <span id="page-23-0"></span>Chapter 5: Commissioning the Installation - Inverter Basic Version

<span id="page-23-1"></span>This chapter describes how to activate the system and pair the power optimizer to the inverter in the inverter basic version.

### Step 1: Setting the Country

Country setting is done using 8DIP-switches.

- 1. Verify that the inverter ON/OFF/P switch is OFF.
- 2. If not already removed, remove the inverter cover: Open the inverter cover'sfour Allen screws and carefully pull the cover horizontally before lowering it.

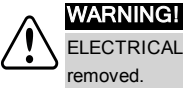

ELECTRICAL SHOCK HAZARD. Do not touch uninsulated wires when the inverter cover is removed.

3. Open the DIP Switch cover using a flat blade screwdriver.

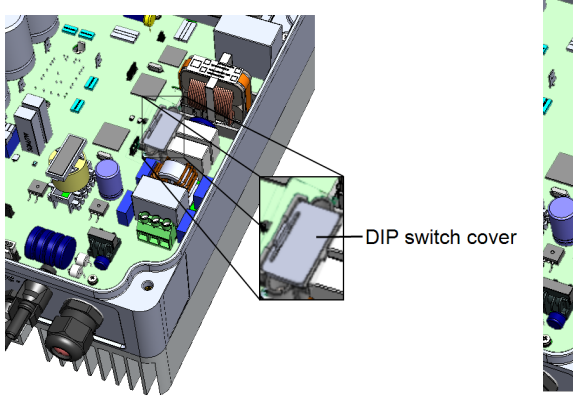

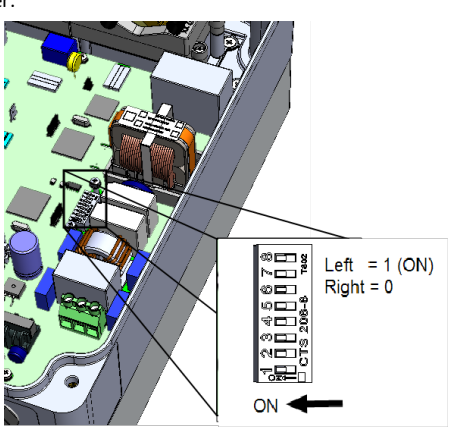

#### **Figure 15: DIP switches in the inverter**

- 4. Set up the county DIP switches according to the country list supplied with your inverter (refer to the Country Setting in Single Phase Inverter with [compact](#page-68-0) [technology](#page-68-0) (Basic Version) document, supplied with the inverter).
- 5. Close the inverter cover by tightening the screws with a torque of 3.0N\*m/ 2.2 lb\*ft.

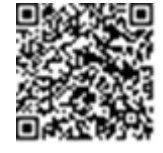

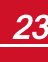

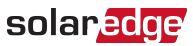

### <span id="page-24-0"></span>Step 2: Pairing Power Optimizers to the Inverter

Once all connections aremade, allthe power optimizers must be logically paired to their inverter. The power optimizers do not start producing power untilthey are paired. Thisstep describes how to assign each inverter to the power optimizers from which it will produce power.

Perform this step when the modules are exposed to sunlight.

If the power optimizer is replaced, repeat the pairing process.

#### ь To initiate pairing:

- 1. Move the inverter ON/OFF/P switch to ON. The green LED is blinking.
- 2. Move theON/OFF/P switch to the P position, hold for **more than 10 seconds**, and release. The pairing processstarts. The blue LED turns ON for 3 seconds after the power optimizer is paired .
- 3. Wait for the completion ofthe pairing: the green inverter LED issteadily lit. If pairing fails, the green and red LEDs will continuously blink in alternating pattern until pairing isrestarted.

The system startup process begins:

Since the inverter is ON, the power optimizers start producing power and the inverter starts converting AC.

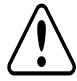

#### **WARNING!**

When you turn ON the inverter ON/OFF/P switch, the DC cables carry a high voltage and the power optimizers no longer output a safe 10V output.

When the inverter starts converting power after the initial connection to the AC, the inverter enters Wakeup mode until its working voltage is reached. This mode is indicated by the flickering green inverter LED. While the inverter is in Wakeup mode, it monitors the grid and verifies correct grid voltage and frequency.

<span id="page-24-1"></span>When the green LED issteadily lit, the inverter enters Production mode and produces power.

### Step 3: Verifying Proper Activation

After pairing, verify that the green inverter LED issteadily lit. If not, refer to*[Power Optimizer](#page-60-0)  [Troubleshooting](#page-60-0)*  on [page](#page-60-0) 60 .

Your SolarEdge power harvesting system is now operational.

## <span id="page-25-0"></span>Chapter 6: Activating, Commissioning and Configuring the System Using SolarEdge Inverter SetApp - Inverter Extended Version

If applicable, you can connect communication options at thisstage, as described in*[Setting Up](#page-42-0)  [Communication - Inverter Extended Version](#page-42-0)* on [page](#page-42-0) 42.

Once all connections aremade, the system should be activated and commissioned using the SolarEdge Inverter SetApp mobile application. You can download the app from the iTunes and Google Play app stores prior to reaching the site.

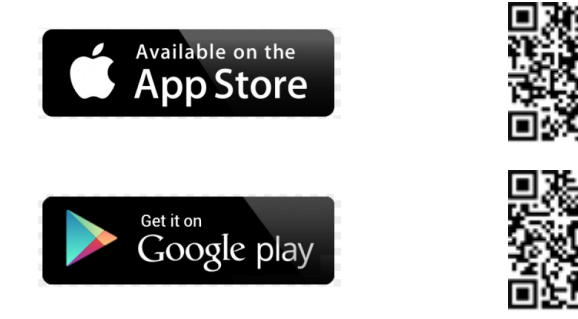

<span id="page-25-1"></span>Internet connection isrequired for the download and for the one-time registration, however not required for using the SetApp.

### Step 1: Activating the Installation

During system activation, a Wi-Fi connection is created between themobile device and the inverter and the system firmware is upgraded.

Before activation - download, register (first time only) and log-in to SetApp on your mobile device. Internet connection isrequired for the download and for the one-time registration.

#### ь To activate the installation:

- 1. Turn ON the AC circuit breaker on themain distribution panel.
- 2. Move the inverter ON/ OFF/ P switch to theON position.
- 3. Open SetApp and follow the instructions on the screen (scan the inverter bar-code; move the ON/OFF/P switch to P position and release within 5 sec. back to ON (1) position). SetApp creates a Wi-Fi connection, upgrades the inverter CPU firmware and activates the inverter.
- 4. When the activation is complete, do one ofthe following:
	- **.** Select **Activate Another Inverter** to continue activating additional inverters
	- **.** Select **Start Commissioning** for pairing and other system configuration. The Commissioning screen is displayed. Refer to the next section for more information.

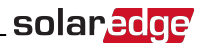

### <span id="page-26-0"></span>Step 2: Commissioning and Configuring the Installation

Thissection describes how to use the SetApp menusfor commissioning and configuring the inverter settings.

Menus may vary in your application depending on your system type.

#### Þ To access the Commissioning screen:

Do one of the following:

<sup>l</sup> During first time installation: Upon Activation completion, in the SetApp, tap **Start Commissioning**. The main Commissioning menu screen is displayed:

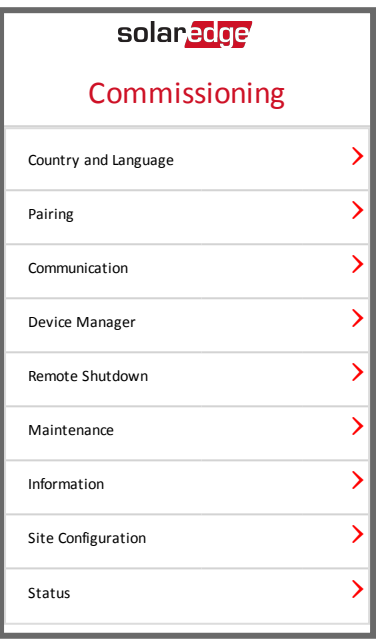

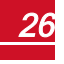

*Chapter 6: Activating, Commissioning and Configuring the SystemUsing SolarEdge*

• If the inverter has already been activated and commissioned:

solaredge

- a. If not already ON -turn ON AC to the inverter by turning ON the circuit breaker on themain distribution panel.
- b. Open SetApp and follow the instructions on the screen (scan the inverter bar-code; move the ON/OFF/P switch to P position (for lessthan 5 sec) and release).

The mobile device creates a Wi-Fi connection with the inverter and displays the inverter main Status screen.

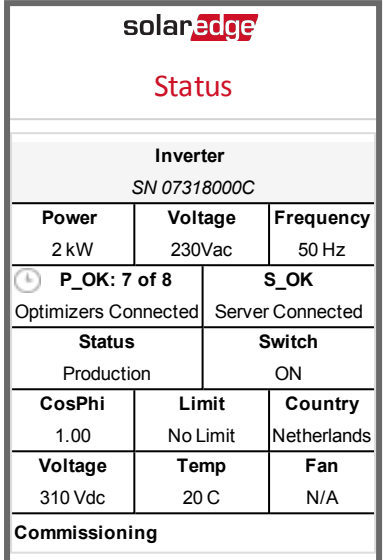

c. Tap **Commissioning** at the bottom ofthe screen. Themain Commissioning menu screen is displayed.

In the main menus, tap the menu red arrows  $()$  to perform the system commissioning or configuration task. Tap the **Back** arrow (< ) to return to the previous menu.

The next sections provide more information about configuration options (in addition to **Country and Language** and **Pairing**, described in *[Step 2: Commissioning and Configuring the Installation](#page-26-0)* on [page](#page-26-0) 26).

### <span id="page-28-0"></span>Setting Country and Language

1. From the Commissioning screen select **Country and Language** .

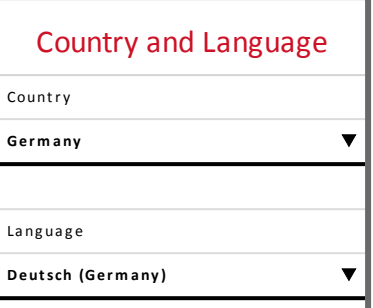

2. From the **Country** drop-down list, select the required country setting.

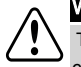

#### WARNING!

 The inverter must be configured to the proper setting in order to ensure that it complies with the country grid code and functions properly with the country grids.

- 1. From the **Language** drop-down list, select the language.
- <span id="page-28-1"></span>2. Tap **OK**.

### Pairing

Once all connections aremade, the power optimizer must be logically paired to the inverter. The power optimizer does not start producing power until it is paired. Thisstep describes how to assign the power optimizer to the inverter.

Perform this step when the modules are exposed to sunlight. If the power optimizer is replaced, repeat the pairing process.

1. From themain menu, select **Pairing**.

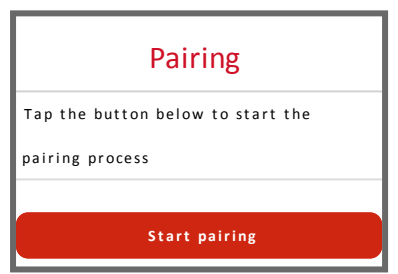

2. Tap **Start Pairing**.

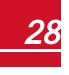

#### solaredge *Chapter 6: Activating, Commissioning and Configuring the SystemUsing SolarEdge*

3. When **Pairing Complete** is displayed, the system startup process begins:

Since the inverter is ON, the power optimizersstart producing power and the inverter starts converting AC.

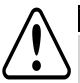

WARNING!

When you turn ON the inverter ON/OFF/P switch, the DC cables carry a high voltage and the power optimizers no longer output a safe 10V output.

When the inverter starts converting power after the initial connection to the AC, the inverter enters Wakeup mode until its working voltage is reached. This mode is indicated by the flickering green inverter LED.

When working voltage isreached, the inverter enters Production mode and produces power. The steadily lit green inverter LED indicates this mode.

4. Tap **OK** to return to themain menu.

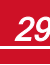

### <span id="page-30-0"></span>Communication

Communication settings can be configured only after communication connections are complete. Refer to *[Setting Up Communication - Inverter Extended Version](#page-42-0)* on [page](#page-42-0) 42.

- 1. Select the **Communication** menu to define and configure the following:
	- The communication option used by the inverter to communicate with the SolarEdge monitoring platform

solaredge

• The communication option used to communicate between multiple SolarEdge devices or other external non-SolarEdge devices, such as electricity meters or loggers.

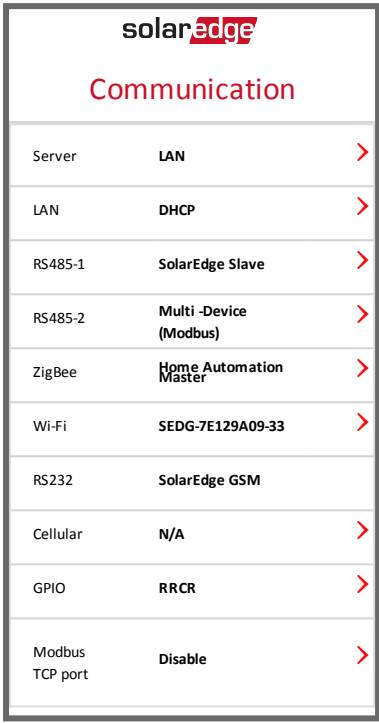

*Chapter 6: Activating, Commissioning and Configuring the SystemUsing SolarEdge*

2. Tap the **Server** red arrow to set the communication method to be used for communication between devices and the SolarEdgemonitoring platform. The default is LAN. Refer to *[Setting Up Communication](#page-42-0)  [- Inverter Extended Version](#page-42-0)* on [page](#page-42-0) 42 for a full description ofthese communication options.

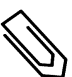

**NOTE** 

solaredge

The Server menu shows only the communication options installed in the inverter.

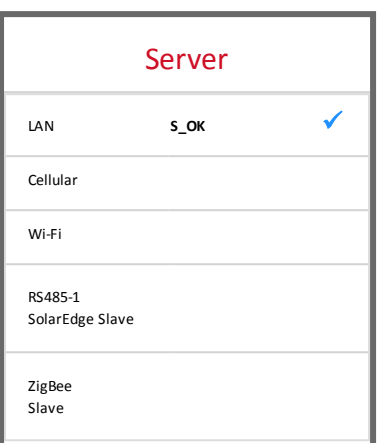

For detailed information about allthe configuration options, refer to the *Communication Options Application Note*, available on the SolarEdge website at [https://www.solaredge.com/sites/default/files/solaredge-communication\\_options\\_](https://www.solaredge.com/sites/default/files/solaredge-communication_options_application_note_v2_250_and_above.pdf) [application\\_note\\_v2\\_250\\_and\\_above.pdf](https://www.solaredge.com/sites/default/files/solaredge-communication_options_application_note_v2_250_and_above.pdf).

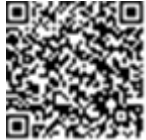

#### <span id="page-32-0"></span>Power Control

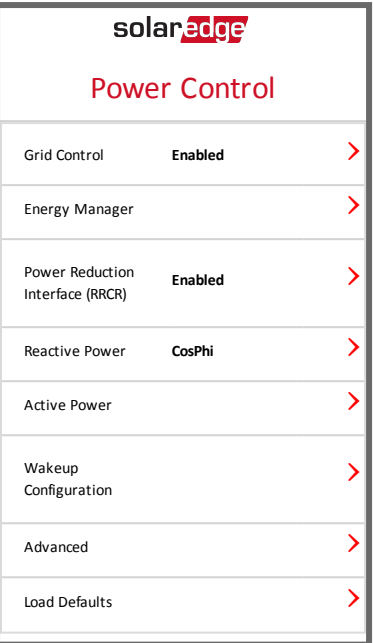

Power control options are detailed in the *Power Control Application Note*, available on the SolarEdge website at http://www.solaredge.com/files/pdfs/application\_note\_power [control\\_configuration.pdf](http://www.solaredge.com/files/pdfs/application_note_power_control_configuration.pdf).

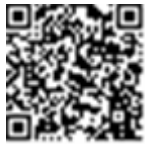

TheGrid Control option may be disabled. Enabling it opens additional optionsin the menu.

The Energy Manager option is used for setting power export limitation, as described in the *Export Limitation Application Note*, available on the SolarEdge website at [http://www.solaredge.com/files/pdfs/products/feed-in\\_limitation\\_application\\_](http://www.solaredge.com/files/pdfs/products/feed-in_limitation_application_note.pdf) [note.pdf](http://www.solaredge.com/files/pdfs/products/feed-in_limitation_application_note.pdf).

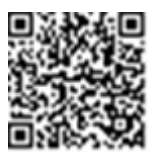

### <span id="page-33-0"></span>solaredge

### Device Manager

From themain menu, select **Device Manager** to configure varioussystem Home Energy Management devices.

For more information refer to <https://www.solaredge.com/products/device-control#/>.

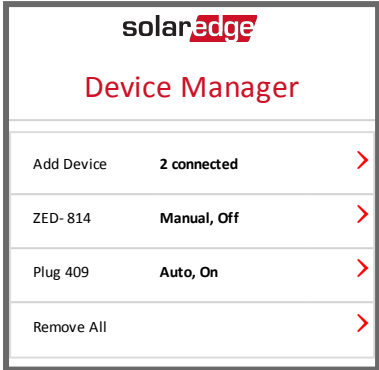

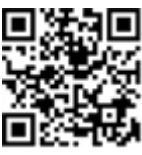

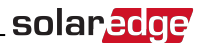

#### <span id="page-34-0"></span>Maintenance

From themain menu, select **Maintenance** to configure varioussystem settings, as described below.

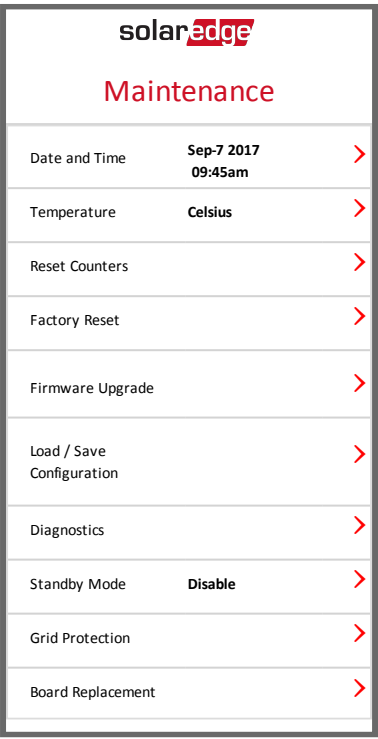

- **Date and Time**: Set the internal real-time clock. If connected to the SolarEdge monitoring platform, the date and time are set automatically and only time zone should be set.
- **Temperature**: Set the temperature units to use: Celsius or Fahrenheit
- **Reset Counters**: Resets the accumulated energy counters that are sent to the SolarEdge monitoring platform
- **Factory Reset**: Performs a general reset to the default device settings.
- $\bullet$ **Firmware Upgrade**: Perform a software upgrade.
- **Load / Save Configuration**: Enables saving or loading system parameters from one linverter to another.

#### solaredge *Chapter 6: Activating, Commissioning and Configuring the SystemUsing SolarEdge*

- <sup>l</sup> **Diagnostics**: Displaysthe Isolation Status and Optimizers Statusscreens. Refer to [www.solaredge.com/files/pdfs/application\\_note\\_isolation\\_fault\\_](http://www.solaredge.com/files/pdfs/application_note_isolation_fault_troubleshooting.pdf) [troubleshooting.pdf](http://www.solaredge.com/files/pdfs/application_note_isolation_fault_troubleshooting.pdf) .
- **.** Standby Mode: Enables/disables Standby Mode for remote commissioning.
- **Grid Protection**: Available in specific countries. Enables viewing and setting grid protection values.

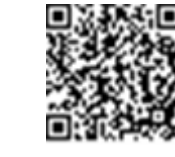

**Board Replacement**: Backs up and restores the system parameters, including energy counters; Used during board replacement according to the instructionssupplied with replacement kits.

### <span id="page-36-0"></span>Information

From themain menu, select **Information** to view and set varioussystem settings, as described below.

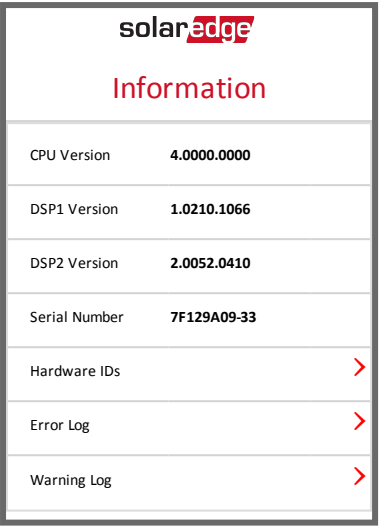

- **CPU Version:** The communication board firmware version
- **DSP 1/2 Version:** The digital board firmware version

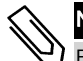

#### NOTE

Please have these numbers ready when you contact SolarEdge Support.

- **Serial Number** The inverter serial number as appears on the enclosure sticker
- Hardware IDs: Displays the following HW serial numbers (if exist, and connected to the inverter):
	- o **This inverter**: the inverter'sID
	- o **Meter #** : Energy meter ID (up to 3meters can be connected)
	- o **ZB**: ZigBee Plug-in MAC address
	- o **WiFi**: Wi-Fi MAC address
- **Error Log**: Displays the last five errors, and enables resetting (clearing) the log.
- <span id="page-36-1"></span>Warning Log: Displays the last five warnings, and enables resetting (clearing) the log.

### Step 3: Verifying Proper Activation and Commissioning

- 1. Select **Information** and verify that the correct firmware versions are installed on each inverter.
- 2. Select **Status** and verify that inverter is operating and producing power (see also *[Viewing System](#page-37-0)  [Status](#page-37-0)* on [page](#page-37-0) 37).
- 3. Verify that additional configurations were properly set by viewing the relevant Statusscreens.
- 4. Verify that the green inverter LED is steadily lit.

Your SolarEdge power harvesting system is now operational.

### <span id="page-37-0"></span>Viewing System Status

During normal operation, the **Status**screen displays allthe inverter settings and operation status. Scrolling down displaysthe values one after the other, as described in the following sections.

The LED indication provides more information about system performance; Refer to *[LEDs.](#page-16-0)* on [page](#page-16-0) 16.

#### ь To access the Status screen:

Do one of the following:

- <sup>l</sup> During first time Commissioning and configuration: From the **Commissioning** menu select **Status**. The main inverter Status screen is displayed (see below)
- If the inverter has already been activated and commissioned open SetApp and follow the instructions on the screen (scan the inverter bar-code; move theON/OFF/P switch to P position (for lessthan 5 sec) and release).

Themobile device creates a Wi-Fi connection with the inverter and displaysthe inverter main Status screen.

A red or orange icon (for example:  $\binom{n}{k}$ ) may appear at the top left corner of a status cell, indicating an error. The color indicates error severity (red istop severity). The error description or information appears on the screen. Tap the error line for more information and troubleshooting instructions, and refer to *[Errors and Troubleshooting](#page-56-0)* on [page](#page-56-0) 56.

A gray clock icon  $\bigcirc$  may appear at the top left corner of a status cell, indicating a temporary status, such as a connection process. When the processis complete, the icon disappears and a constant status message is displayed.

### <span id="page-38-0"></span>Main Inverter Status

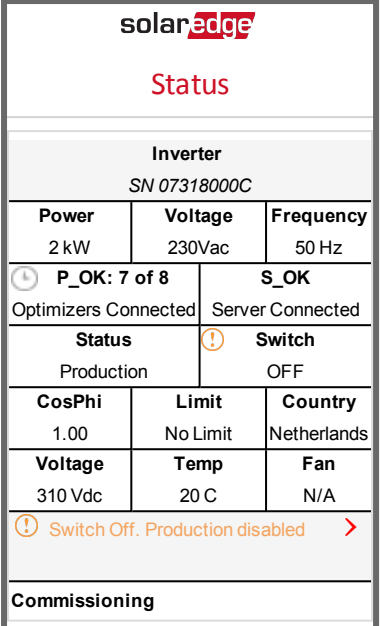

- **Inverter**: The inverter serial number
- **Power**: The AC output power
- **Voltage (Vac)**: The AC output voltage
- **Frequency**: The AC output frequency
- P OK: 1 of 1: There is a connection to the power optimizer and the power optimizer is sending monitoring data.
- **S\_OK**: The connection to the SolarEdge monitoring platform is successful (appears only if the inverter is connected to the monitoring platform).
- **Status:** The inverter operation status: Off, Not Paired, Night Mode, Error, Pairing, or Production
- Switch: Indicates the position of the inverter ON/OFF/P switch: On, Off, or P position.
- **CosPhi**: Indicates the ratio between active and reactive power.A negative value indicates a lagging CosPhi.

For more information, refer to the *Power Control Application Note*, available on the SolarEdge website at [http://www.solaredge.com/files/pdfs/application\\_note\\_](http://www.solaredge.com/files/pdfs/application_note_power_control_configuration.pdf) [power\\_control\\_configuration.pdf](http://www.solaredge.com/files/pdfs/application_note_power_control_configuration.pdf).

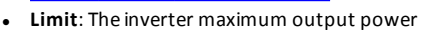

- **Country**: The selected country and grid setting
- **Voltage (Vdc)**: The DC input voltage
- **Temp** (°C or °F): The inverter heat sink temperature

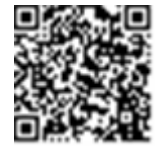

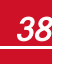

### <span id="page-39-0"></span>Multiple Inverters Status

The Multiple Inverters status screen shows the status of all inverters connected to a master inverter in a chain (bus). Themaster inverter is displayed first, and the connected inverters(slaves) appear one after the other when scrolling.

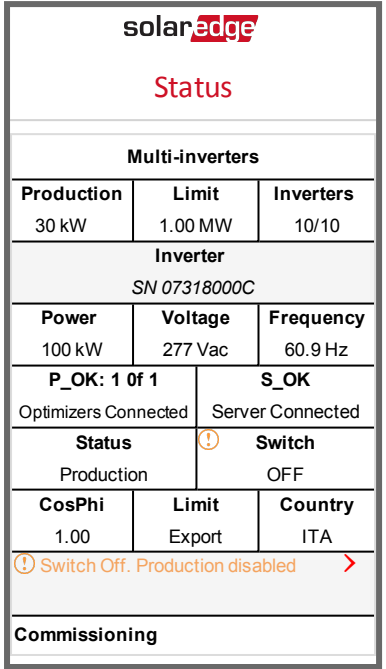

- **.** Site status:
	- o **Production**: The AC output power
	- o **Limit**: Limitation setting (Export or Production)

### <span id="page-39-1"></span>Communication Status

Thisscreen displaysthe status of connection option(s): LAN, RS485, Wi-Fi, GSM or ZigBee Plug-in.

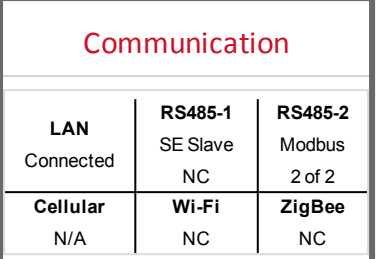

For each communication option, one of the following statuses is displayed:

**Connected:** The inverter established a successful connection and communication with the specified server port/device

- <sup>l</sup> **NC**: Not Connected. Refer to *[Troubleshooting Communication](#page-59-0)* on [page](#page-59-0) 59
- **S** OK: The connection to the SolarEdge monitoring platform is successful (should appear only if the inverter is connected to the server)

solaredge

- **N/A**: Not Applicable
- **x of v**: Number of devices connected out of all devices
- **F** Temporarily displayed (with a  $\Box$  clock sign):
	- o **Initializing communication**
	- o **Connecting** to a network
	- o **Connecting** to SolarEdge servers
- <span id="page-40-0"></span>**Error message** (with the **U** sign). Refer to *[Troubleshooting Communication](#page-59-0)* on [page](#page-59-0) 59.

### Inverter Energy Status

Displaysthe total energy produced during the last day, month, year and since inverter installation.

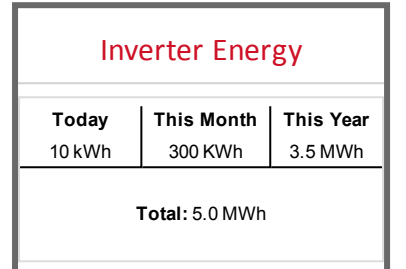

- **Today**: since midnight
- **This Month:** since 1st of the current month
- **This Year: since January 1st**
- **Total (Wh)**: The inverter total energy. If an external meter is installed, the value displayed in this line depends on themeter type connected to the inverter and itslocation:
	- $\circ$  If a bidirectional meter is connected at the consumption point, this value is the consumed energy.
	- $\circ$  If the meter is installed at the production point, this value is the energy produced by the site.
	- If the meter is installed at the grid connection point, this value is the energy exported to the grid.

### <span id="page-40-1"></span>Meter Status

#### **Meters**

**Export** – RS485-2 Modbus ID #2

Status: OK

Power: 2 kW, Energy: 4 MWh

- <sup>l</sup> **Type and function**: Displaysthemeter functionality (Production, Export, Import, Export+Import)
- **Status**: Displays OK if the meter is communicating with the inverter
- <sup>l</sup> **<Error message>**: Ifthere is a meter error, it is displayed in thisline.
- <sup>l</sup> **Power**: Depending on themeter type connected to the inverter, thisline displaysthe exported or imported power

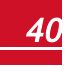

#### solaredge *Chapter 6: Activating, Commissioning and Configuring the SystemUsing SolarEdge*

- **Energy**: The total energy read by the meter. The value displayed in this line depends on the meter type connected to the inverter and itslocation:
	- o If a bidirectional meter is connected at the consumption point, this value is the consumed energy.
	- $\circ$  If the meter is installed at the production connection point, this value is the energy produced by the site.
	- $\circ$  If the meter is installed at the grid connection point, this value is the energy exported to the grid.

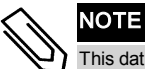

This data is accumulated according to an internal real-time clock.

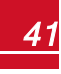

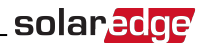

## <span id="page-42-0"></span>Chapter 7: Setting Up Communication - Inverter Extended Version

The inverter sends the following information to the monitoring platform:

- Power optimizer information received via the DC power lines (the PV output circuit)
- <sup>l</sup> Inverter information
- <sup>l</sup> Information of any other connected devices

This chapter describes setting up communication between:

- the inverter and the monitoring platform through the Internet (wired/ wireless), or through a cellular connection
- **.** multiple inverters for a master/slave configuration

Communication setup is not required for power harvesting, however it is needed for using the SolarEdge monitoring platform.

#### CAUTION!

When connecting the communication cables, make sure that the ON/OFF/P switch at the bottom of the inverter (and the switch of the DC Safety Unit if applicable) is turned OFF, and the AC is turned OFF.

When configuring the communication parameters, make sure that the ON/OFF/P switch (and the switch of the DC Safety Unit if applicable) is OFF, and the AC is turned ON.

### <span id="page-42-1"></span>Communication Options

The following types of communication can be used to transfer themonitored information from the inverter to the monitoring platform.

Only communication products offered by SolarEdge are supported.

<span id="page-42-2"></span>Always connect the communication options when the relevant devices are powered down - CCG, inverter, etc.

### Ethernet

<span id="page-42-3"></span>Ethernet is used for a LAN connection. For connection instructionsrefer to *[Creating Ethernet](#page-45-0)  [\(LAN\) Connection](#page-45-0)* on [page](#page-45-0) 45.

### RS485

RS485 is used for the connection of multiple SolarEdge devices on the same busin a master-slave configuration. RS485 can also be used as an interface to external devices, such as meters and third party data loggers.

- RS485-1: Enables the connection of multiple devices (inverters/SMIs/CCG) over the same bus, such that connecting only one device to the Internet issufficient to provide communication servicesfor allthe devices on the bus.
- RS485 Plug-in: The RS485 Plug-in provides an additional RS485 port for the inverter for enhanced communications. The kit contains a module, which is installed on the communication board, and has a 3-pin RS485 terminal block. This kit is provided with an installation guide, which should be reviewed prior to connection see, [https://www.solaredge.com/sites/default/files/RS485\\_](https://www.solaredge.com/sites/default/files/RS485_expansion_kit_installation_guide.pdf) [expansion\\_kit\\_installation\\_guide.pdf](https://www.solaredge.com/sites/default/files/RS485_expansion_kit_installation_guide.pdf)

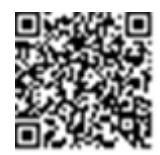

For connection instructions refer to *[Creating RS485 Connection](#page-48-0)* on [page](#page-48-0) 48.

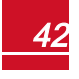

### <span id="page-43-0"></span>**ZigBee**

This option enables wireless connection, and requires a ZigBee Plug-in and an external antenna. ZigBee connection is used for:

- **Monitoring** connection of one or several devices to a SolarEdge ZigBee Home Gateway, for wireless communication to the SolarEdgemonitoring platform. The ZigBeeGateway is provided with an installation guide, which should be reviewed prior to connection. Refer to [https://www.solaredge.com/sites/default/files/se](https://www.solaredge.com/sites/default/files/se-zigbee-home-gateway-installation-guide.pdf)[zigbee-home-gateway-installation-guide.pdf](https://www.solaredge.com/sites/default/files/se-zigbee-home-gateway-installation-guide.pdf).
- <sup>l</sup> *Smart Energy Management* wireless connection to one or several Smart Energy products, which automatically divert PV energy to home appliances.

The Smart Energy products are provided with an installation guide, which should be reviewed prior to connection. Refer to

[https://www.solaredge.com/products/device-control#/.](https://www.solaredge.com/products/device-control#/)

<span id="page-43-1"></span>The ZigBee Plug-in is built into the inverter Extended version. An antenna is available from SolarEdge .

To use ZigBee communication, the inverter communication board firmware (CPU) version must be 4.0xx or later.

### Wi-Fi

<span id="page-43-2"></span>This communication option enables using a Wi-Fi connection for connecting to the monitoring platform. The Wi-Fi option requires a Wi-Fi Plug-in and an external antenna.

The Wi-Fi Plug-in is built into the inverter Extended version. An antenna is available from SolarEdge for connection to themonitoring platform.

### GSM

This wireless communication option (purchased separately) enables using a GSM connection to connect one or several devices (depending on the data plan used) to the SolarEdge monitoring platform.

TheGSM cellular modem is provided with a user manual, which should be reviewed prior to connection. Refer to [https://www.solaredge.com/sites/default/files/cellular\\_](https://www.solaredge.com/sites/default/files/cellular_gsm_installation_guide.pdf) [gsm\\_installation\\_guide.pdf](https://www.solaredge.com/sites/default/files/cellular_gsm_installation_guide.pdf)

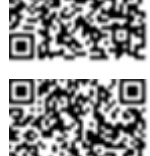

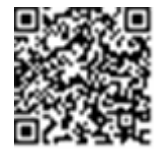

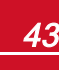

### <span id="page-44-0"></span>Setting Up Communication

The communication gland located at the inverter bottom is used for connection ofthe various communication options. The gland hasthree openings.

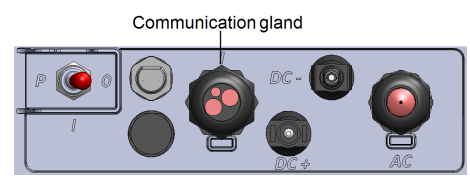

solaredge

#### **Figure 16: The Single Phase Inverter with compact technology connection panel**

In the Extended version, the communication board includes:

- <sup>l</sup> Standard RJ45 terminal block for Ethernet connection
- <sup>l</sup> USB connector
- <sup>l</sup> 6-pin terminal block for RS485 connection
- <sup>l</sup> Holders and antenna connectorsfor ZigBee, Wi-Fi and GSM connection

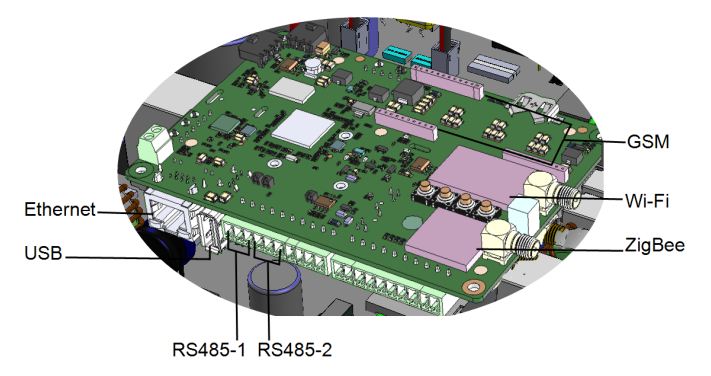

#### **Figure 17: Communication connectors**

<span id="page-44-1"></span>The following sections describe Ethernet and RS485 connection and configuration. For ZigBee, Wi-Fi and GSM communication, refer to the installation guides provided with these products.

### Removing the Inverter Cover

Ifthe inverter cover is not already removed, use the following procedure for cover removalfor communication connection or maintenance purposes.

- 1. Turn the inverter ON/OFF/P switch to OFF. Wait 5minutesfor the capacitorsto discharge.
- 2. Disconnect the AC to the inverter by turning OFF the circuit breakers on the distribution panel.
- 3. Open the inverter cover'sfour Allen screws and carefully pullthe cover horizontally before lowering it.

#### **CAUTION!**

When removing the cover, make sure not to damage internal components. SolarEdge will not be held responsible for any components damaged as a result of incautious cover removal.

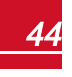

### <span id="page-45-0"></span>Creating Ethernet (LAN) Connection

This communication option enables using an Ethernet connection to connect the inverter to the monitoring platform through a LAN.

Ethernet cable specifications:

- Cable type a shielded Ethernet cable (Cat5/5E STP) may be used
- <sup>l</sup> Maximum distance between the inverter and the router 100m/ 330 ft.

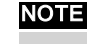

If using a cable longer than 10 m / 33 ft in areas where there is a risk of induced voltage surges by lightning, it is recommend to use external surge protection devices.

For details refer to: [http://www.solaredge.com/files/pdfs/lightning\\_surge\\_](http://www.solaredge.com/files/pdfs/lightning_surge_protection.pdf) [protection.pdf](http://www.solaredge.com/files/pdfs/lightning_surge_protection.pdf).

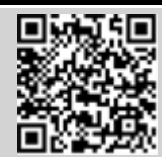

#### To connect the Ethernet cable:

- 1. Remove the inverter cover as described in *[Removing the Inverter Cover](#page-44-1)* on [page](#page-44-1) 44.
- 2. Open the communication gland.

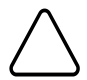

### CAUTION!

The gland includes a rubber waterproof fitting, which should be used to ensure proper sealing.

- 3. Remove the plastic sealfrom the large opening that has a cut in the rubber fitting .
- 4. Remove the rubber fitting from the gland and insert the CAT5/6 cable through the gland and through the gland opening in the inverter .
- 5. Push the cable into the cut opening ofthe rubber fitting.

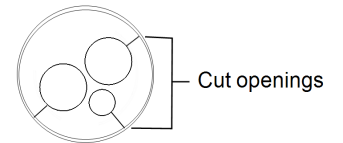

#### **Figure 18: Rubber fitting**

CAT5/6 standard cables have eight wires(four twisted pairs), asshown in the diagram below. Wire colors may differ from one cable to another. You can use either wiring standard, aslong as both sides ofthe cable have the same pin-out and color-coding.

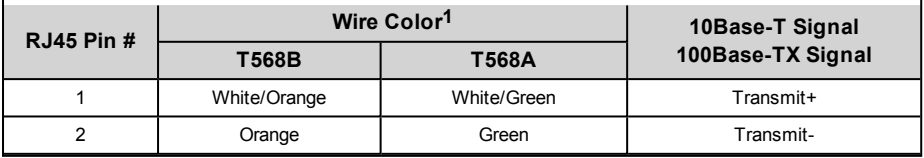

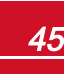

**<sup>1</sup>**The inverter connection does not support RX/TX polarity change. Supporting crossover Ethernet cables depends on the switch capabilities.

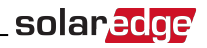

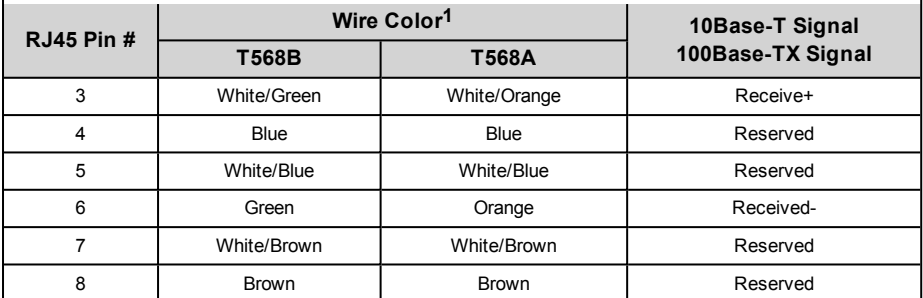

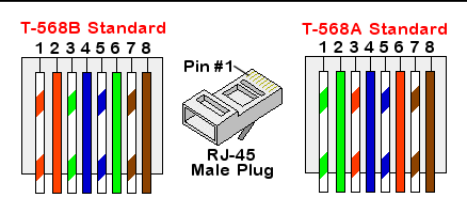

**Figure 19: Standard cable wiring**

- <span id="page-46-0"></span>6. Use a pre-crimped cable to connect via the gland to the RJ45 plug on the inverter's communication board or, if using a spool of cable, connect as follows:
	- a. Insert the cable through the gland.
	- b. Remove the cable's external insulation using a crimping tool or cable cutter and expose eight wires.
	- c. Insert the eight wiresinto an RJ45 connector, as described in *[Figure 19](#page-46-0)*
	- d. Use a crimping toolto crimp the connector.
	- e. Connect the Ethernet connector to the RJ45 port on the communication board.
- 7. For the switch/router side, use a pre-crimped cable or use a crimper to prepare an RJ45 communication connector: Insert the eight wiresinto the RJ45 connector in the same order as above (*[Figure 19](#page-46-0)*).
- 8. Connect the cable RJ45 connector to the RJ45 port ofthe Ethernet switch or router. You can connect more than one inverter to the same switch/router or to different switches/routers, as needed. Each inverter sends its monitored data independently to the SolarEdge monitoring platform.
- 9. Close the inverter cover.

**<sup>1</sup>**The inverter connection does not support RX/TX polarity change. Supporting crossover Ethernet cables depends on the switch capabilities.

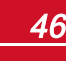

- 10. The inverter is configured by default to LAN. If reconfiguration isrequired:
	- a. Make sure theON/OFF/P switch is OFF.
	- b. Turn ON the AC to the inverter by turning ON the circuit breaker on themain distribution panel.

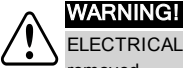

ELECTRICAL SHOCK HAZARD. Do not touch uninsulated wires when the inverter cover is removed.

- c. Use the SolarEdge SetApp to accessthe **Commissioning** main menu screen as described in *[Communication](#page-30-0)* on [page](#page-30-0) 30.
- d. From themain menu tap **Communication**. The Communication screen is displayed:

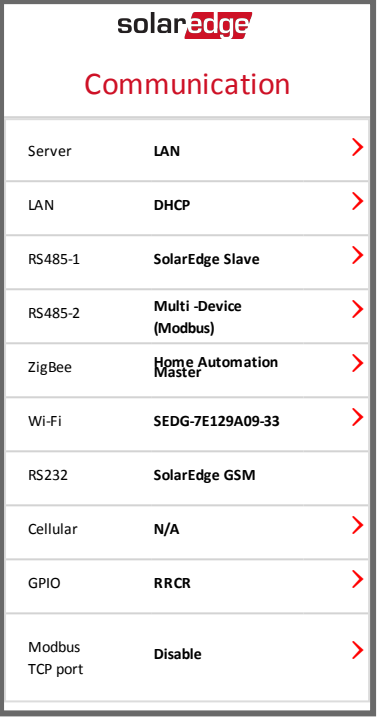

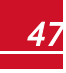

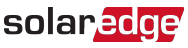

- e. In the Communication menus, select the following to configure the connection:
	- Server **>LAN**
	- $\blacksquare$  LAN  $\bigstar$  DHCP  $\bigstar$  Enable

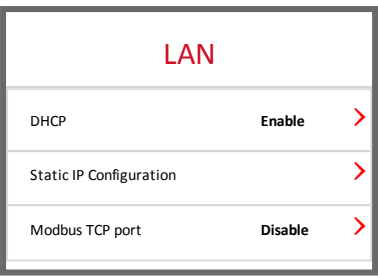

11. Verify the connection, as described in *[Verifying the Connection](#page-52-0)*  on [page](#page-52-0) 52.

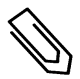

### configured to LAN by default.

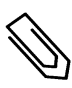

#### **NOTE**

NOTE

If your network has a firewall, you may need to configure it to enable the connection to the following address:

The system automatically establishes communication with the Monitoring Platform as it is

- <sup>l</sup> Destination Address: prod.solaredge.com
- <sup>l</sup> Modbus TCP Port: 22222 (for incoming and outgoing data)

### <span id="page-48-0"></span>Creating RS485 Connection

The RS485 option enables creating a bus of connected inverters, consisting of up to 31 slave inverters and 1master inverter. Using this option, inverters are connected to each other in a bus(chain), via their RS485 connectors. The first and last invertersin the chain must be terminated as described on page [50](#page-50-0).

RS485 wiring specifications:

- Cable type: Min. 3-wire shielded twisted pair (a shielded Ethernet cable (Cat5/5E STP) may be used)
- Wire cross-section area:  $0.2 1$  mm<sup>2</sup>/ 24-18 AWG (a CAT5 cable may be used)
- <sup>l</sup> Maximum nodes: 32
- <sup>l</sup> Maximum distance between first and last devices: 1 km /3300 ft.

#### NOTE

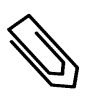

If using a cable longer than 10 m/33 ft in areas where there is a risk of induced voltage surges by lightning, it is recommend to use external surge protection devices. For details refer to: http://www.solaredge.com/files/pdfs/lightning\_surge [protection.pdf](http://www.solaredge.com/files/pdfs/lightning_surge_protection.pdf).

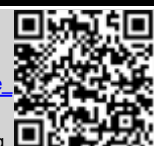

If grounded metal conduit are used for routing the communication wires, a lightning protection device is not required.

An RS485 surge protection device is available from SolarEdge. For details refer to: [https://www.solaredge.com/sites/default/files/rs485\\_surge\\_protection\\_kit\\_](https://www.solaredge.com/sites/default/files/rs485_surge_protection_kit_installation_guide.pdf) installation\_quide.pdf.

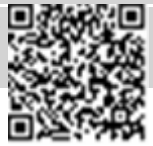

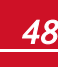

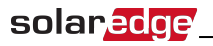

If not using surge protection, connect the grounding wire to the first inverter in the RS485 chain; make sure the grounding wire is not in

contact with other wires. For inverters with a DC Safety Unit, connect the grounding wire to the grounding bus-bar in the DC Safety Unit.

#### NOTE

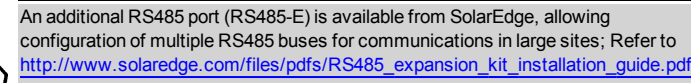

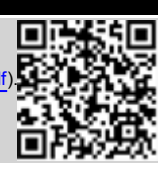

The following sections describe how to physically connect the RS485 bus and how to configure the bus.

#### To connect the RS485 communication bus:

- 1. Remove the inverter cover as described in *[Removing the Inverter Cover](#page-44-1)* on [page](#page-44-1) 44.
- 2. Remove the seal from one of the openings in the communication gland and insert the wire through the opening.
- 3. Pull out the 6-pin RS485 terminal block connector:
- 4. Loosen the screws of pins A(+), B(-), and G on the left ofthe RS485 terminal block (RS485-1 ).

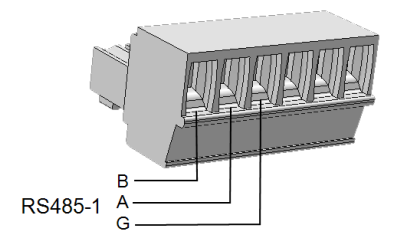

#### **Figure 20: RS485 terminal block**

5. Insert the wire endsinto the **B**, **A**and **G** pinsshown above. Use Four- or six-wire twisted pair cable for this connection. You can use any color wire for each ofthe **B**, **A**and **G** connections, aslong asthe same color wire is used for all A pins, the same color for all B pins and the same color for all G pins.

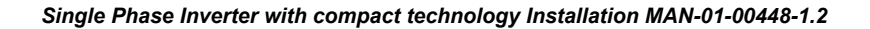

6. For creating an RS485 bus- connect all B, A and G pinsin all inverters. The following figure showsthis connection schema:

solar.a

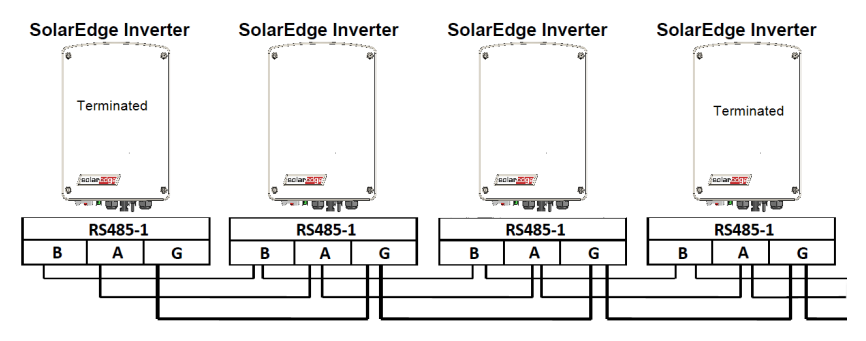

**Figure 21: Connecting the inverters in a chain** 

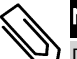

#### NOTE

Do not cross-connect B, A and G wires.

- 7. Tighten the terminal block screws.
- <span id="page-50-0"></span>8. Check that the wires are fully inserted and cannot be pulled out easily.
- 9. Push the RS485 terminal block firmly allthe way into the connector on the right side ofthe communication board.
- 10. Terminate the first and last SolarEdge device (inverter/Commercial gateway, etc.) in the chain by switching a termination DIP-switch inside the inverter to ON (move the left switch up). The switch is located on the communication board.

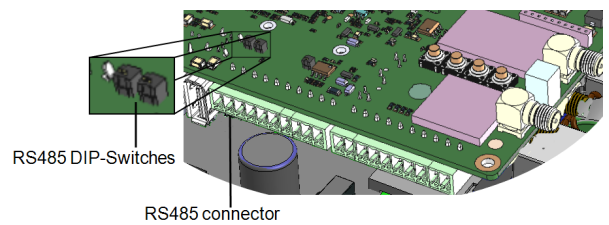

**Figure 22: RS485 termination DIP-switches**

#### NOTE

Only the first and last SolarEdge devices in the chain should be terminated. The other inverters in the chain should have the termination switch OFF (down position).

#### To connect to the monitoring platform:

- 1. Designate a single inverter asthe connection point between the RS485 bus and the SolarEdge monitoring platform. This inverter will serve as the master inverter.
- 2. Connect themaster to the SolarEdgemonitoring platform via the LAN option (refer to *[Creating](#page-45-0)  [Ethernet \(LAN\) Connection](#page-45-0)* on [page](#page-45-0) 45) or any ofthe other options.

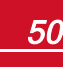

#### Þ. To configure the RS485 bus:

All inverters are configured by default as slaves. To configure the master:

- 1. Verify theON/OFF/P switch is OFF.
- 2. Verify the AC is on.
- 3. Use SetApp to accessthe **Commissioning** main menu screen as described in *[Communication](#page-30-0)* on [page](#page-30-0) [30](#page-30-0).
- 4. From themain menu tap **Communication**. The Communication screen is displayed:

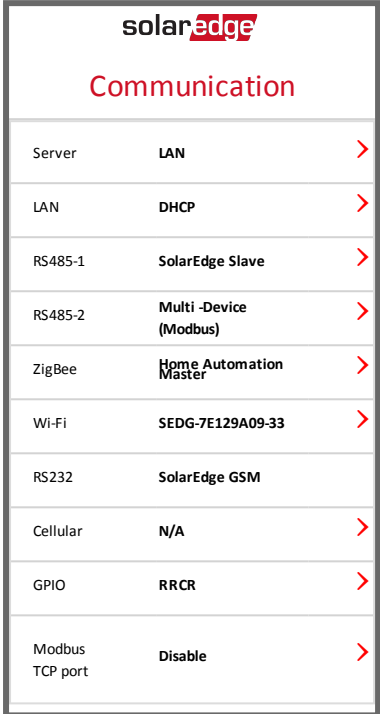

- 5. Select the following to configure the connection:
	- $\cdot$  Server  $\rightarrow$  LAN
	- **•** RS485-1 → Protocol → SolarEdge Master
	- **RS485-1 → Slave Detect**

The system starts automatic detection ofthe SolarEdge slave inverters connected to themaster inverter. The inverter should report the correct number ofslaves. If it does not, verify the connections and terminations.

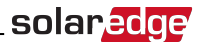

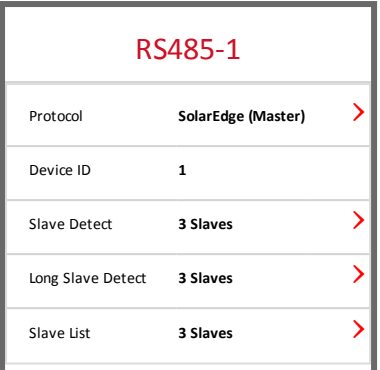

- 6. To check the slave IDs and last communication time, select **RS485-1**è**Slave List**.
- <span id="page-52-0"></span>7. Verify the connection ofthemaster to the SolarEdgemonitoring platform, as described in the next section.

### Verifying the Connection

After connecting and configuring a communication option, perform the following stepsto check that the connection to the monitoring server has been successfully established.

- 1. Access the Status screen:
	- a. If not already ON -turn ON AC to the inverter by turning ON the circuit breaker on themain distribution panel.
	- b. Open SetApp and follow the instructions on the screen (scan the inverter bar-code; move the ON/OFF/P switch to P position (for lessthan 5 sec) and release).

The mobile device creates a Wi-Fi connection with the inverter and displays the inverter main Status screen.

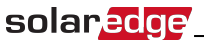

2. Check that **S** OK - Server Connected status appears in the main inverter section:

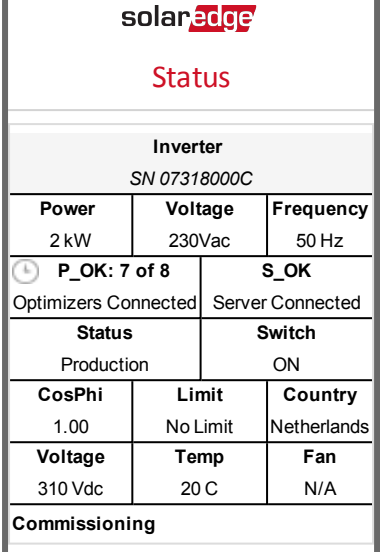

3. Scroll down to the **Communication** section and check that the communication options are as required. For more information refer to *[Communication Status](#page-39-1)* on [page](#page-39-1) 39.

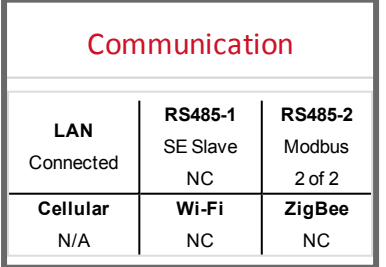

### <span id="page-53-0"></span>Reporting and Monitoring Installation Data

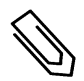

**NOTE** 

This step requires connecting one of the communication options. Refer to *[Setting Up](#page-42-0)  [Communication - Inverter Extended Version](#page-42-0)* [on page 42.](#page-42-0)

### <span id="page-53-1"></span>The Monitoring System

The monitoring platform enables accessing SolarEdge site information, including up-todate information viewed in a physical or logical view. Themonitoring platform is described in detail in the *Monitoring Platform User Guide*, available on the SolarEdge website at [http://www.solaredge.com/files/pdfs/solaredge-monitoring-platform-user](http://www.solaredge.com/files/pdfs/solaredge-monitoring-portal-user-guide.pdf)[guide.pdf.](http://www.solaredge.com/files/pdfs/solaredge-monitoring-portal-user-guide.pdf) The monitoring platform can display logical and physical layouts ofthe installed system, as follows:

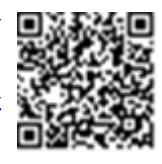

**Logical Layout**: Shows a schematic logical layout of the components in the system, such as: inverters, strings and modules, as well astheir electrical connectivity. This view enables you to see which

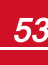

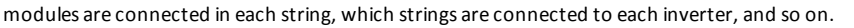

**Physical Layout:** Shows a schematic physical layout of the components in the system, such as: inverters, strings and modules, as well astheir electrical connectivity. This view enables a bird's eye view ofthe actual location of a system component.

Using the platform, you can:

- View the latest performance of specific components.
- Find under-performing components, such as modules, by comparing their performance to that of other components ofthe same type.
- Pinpoint the location of alerted components using the physical layout.
- See how components are connected to each other.
- Pair power optimizers remotely.

To display a logical layout, insert the inverter serial number in the new site created in the application. When the communication between the inverter and themonitoring server is established, the logical layout is displayed.

To display a physical layout, you need to map the locations ofthe installed power optimizers. To generate a physical mapping, use either the Site Mapper application or the physical layout editor in the monitoring platform.

The logical and physical mapping can be used for debugging a problem using the monitoring platform.

If you do not report the physical and logicalmapping ofthe installed power optimizersto SolarEdge, the monitoring platform willshow the logical layout indicating which power optimizers are connected to which inverter, but will not show strings or the physical location of power optimizers.

The inverter may be connected to the monitoring platform via LAN or by using a ZigBee Gateway system or a Cellular Plug-in. Alternatively, you can use RS485 chain (bus) connection to connect multiple SolarEdge devicesto one inverter that is already connected to the server, in a master/slave configuration. Refer to *[Setting Up Communication - Inverter Extended Version](#page-42-0)* on [page](#page-42-0) 42 .

### <span id="page-54-0"></span>Providing Installation Information

<span id="page-54-1"></span>Use one of the following methods to connect your PV system to the monitoring platform.

#### **Mapper Application**

#### **Android**

Use the Mapper smart-phone application to scan the power optimizer and inverter 2D bar-codes, and map the system physical layout in the monitoring platform.This application isintegrated with the monitoring platform and enables:

- Simple on-site registration of new systems.
- Creating, editing and verifying system physical layout.
- <sup>l</sup> Scanning and assigning the power optimizer serial number to the correct location in the system physical layout.

For detailed information, refer to the *Mapper* demo movies:

<sup>l</sup> Creating new sites using the Mapper mobile [application](https://www.youtube.com/watch?v=NM4FbleGNUc)

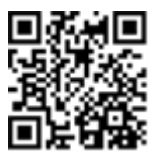

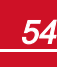

#### *Chapter 7: SettingUp Communication - Inverter ExtendedVersion*

<sup>l</sup> Mapping power optimizers using the Mapper mobile [application](https://www.youtube.com/watch?v=JbriIDSrsOQ)

#### **iPhone**

solaredge

Use the Mapper smartphone application to scan the power optimizer and inverter 2D bar-codes. This application creates an XML file that can be uploaded to the monitoring platform during site registration. The Mapper can be downloaded from the application stores.

For detailed information, refer to the *Mapper Software Guide* or to the *Site Mapper* demo movie, available on the SolarEdge website at <http://www.solaredge.com/groups/installer-tools/site-mapper>.

Upon scanning the power optimizer, the Mapper activates a dedicated mapping processto ensure that allfour power optimizer inputs are assigned to their module(s). You can approve each input assignment separately.

### <span id="page-55-0"></span>**Creating a Site in the Monitoring Platform**

Create the site in themonitoring platform using the registration form available at <https://monitoring.solaredge.com/solaredge-web/p/login>. Fill out allrequired information in the form, which includesinformation about your installation, as well as details about its logical and physical mapping.

The power optimizer isrepresented throughout themonitoring platform as a collection of itsinputs. The input number (1 to 4) appears after the numbers of module, string,and

optimizer: 1.1.1-1, 1.1.1-2, 1.1.1-3 and 1.1.1-4. This convention is applied across allmonitoring platform features, including navigation trees, layout, reports, charts, etc.

### <span id="page-55-1"></span>**Paper Template**

Fill out the Physical Layout Template (downloadable from the SolarEdge site) using the detachable 2D barcode stickers on each power optimizer. Once the form is completed, scan it and upload the scanned file to the monitoring platform during site registration. For an example paper template, refer to [http://www.solaredge.com/files/pdfs/physical](http://www.solaredge.com/files/pdfs/physical-layout-template.pdf)[layout-template.pdf.](http://www.solaredge.com/files/pdfs/physical-layout-template.pdf)

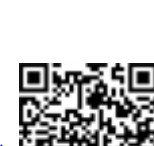

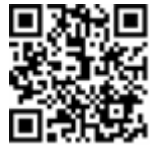

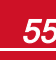

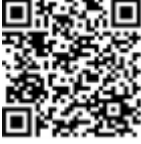

## <span id="page-56-0"></span>Appendix A: Errors and Troubleshooting

<span id="page-56-1"></span>This appendix describes general system problems, and how to troubleshoot them. For further assistance, contact SolarEdge Support.

### Identifying Errors

Errors may be indicated in varioussystem interfaces: On the inverter bottom panel, a red LED indicates an error. In themonitoring platform and the SolarEdge SetApp, errors are displayed with codes.

For more information on the codes displayed for error and warning messages, refer to [http://www.solaredge.com/sites/default/files/se-inverter-installation-guide-error](http://www.solaredge.com/sites/default/files/se-inverter-installation-guide-error-codes.pdf)[codes.pdf](http://www.solaredge.com/sites/default/files/se-inverter-installation-guide-error-codes.pdf).

To identify the error types, use themethods described below.

#### ▶ To identify the error type using the inverter LEDs:

- 1. Move theON/OFF/P switch to **P** position for **less**than 5 seconds and release it.
- 2. Observe the LED lights and use the following table to identity the error type

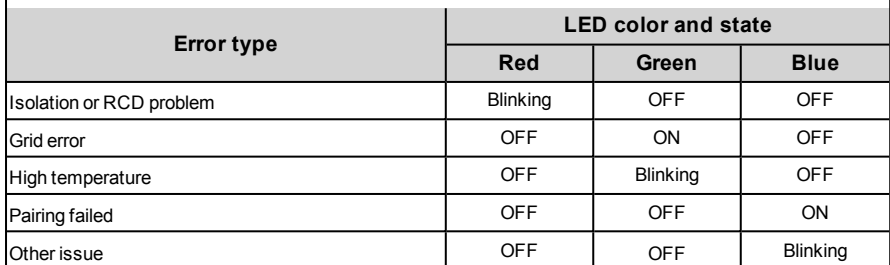

#### To identify the error type using the monitoring platform:

1. Open the site dashboard and click the **Layout** icon.

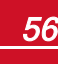

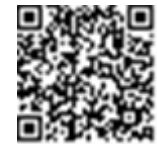

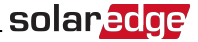

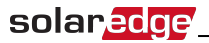

2. Right-click the inverter and select **Info** from themenu (*[Figure 23](#page-57-0)*). The inverter details window is displayed (*[Figure 24](#page-57-1)*).

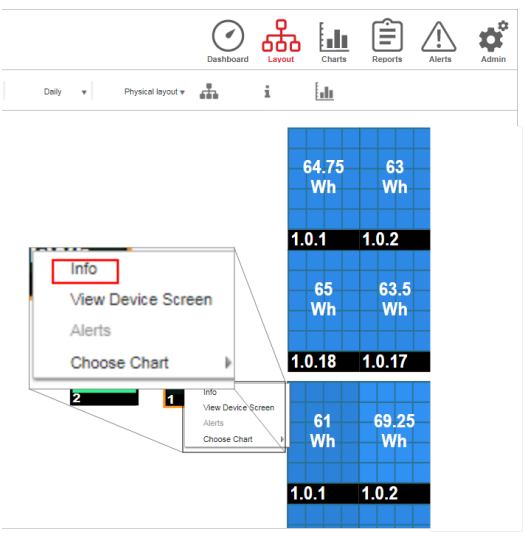

**Figure 23: Inverter menu**

<span id="page-57-0"></span>3. Click the **Errors**tab. The list is displayed.

| Details for Inverter 1                            |                                              |     |                                               |                     |        |  |  |
|---------------------------------------------------|----------------------------------------------|-----|-----------------------------------------------|---------------------|--------|--|--|
|                                                   | System data Running operations Device screen |     |                                               |                     | Errors |  |  |
| Your last refresh: 10/18/2017 10:32 AM<br>Refresh |                                              |     |                                               |                     |        |  |  |
|                                                   | Code                                         | QTY | <b>Description</b>                            | Last<br>Occurence   |        |  |  |
|                                                   | 119                                          |     | <b>INIT</b>                                   | 10/10/2017<br>07:55 | ⋗      |  |  |
|                                                   | 61                                           |     | <b>AC Voltage</b><br>Too Low<br>(Line 1)      | 09/20/2017<br>14:32 | ↘      |  |  |
|                                                   | 63                                           |     | <b>AC Voltage</b><br>Too Low<br>$11$ inn $21$ | 09/20/2017<br>14:32 | >      |  |  |

**Figure 24: Inverter details - Error list**

#### <span id="page-57-1"></span>▶ To identify the error type using SetApp:

- 1. Accessthe Statusscreen as described in *[Viewing System Status](#page-37-0)* on [page](#page-37-0) 37.
- 2. Check for errors indicated by a red or orange icon (for example:  $\bigcirc$ ). The color indicates error severity (red is higher severity).

3. Tap the error line for more information and troubleshooting instructions.

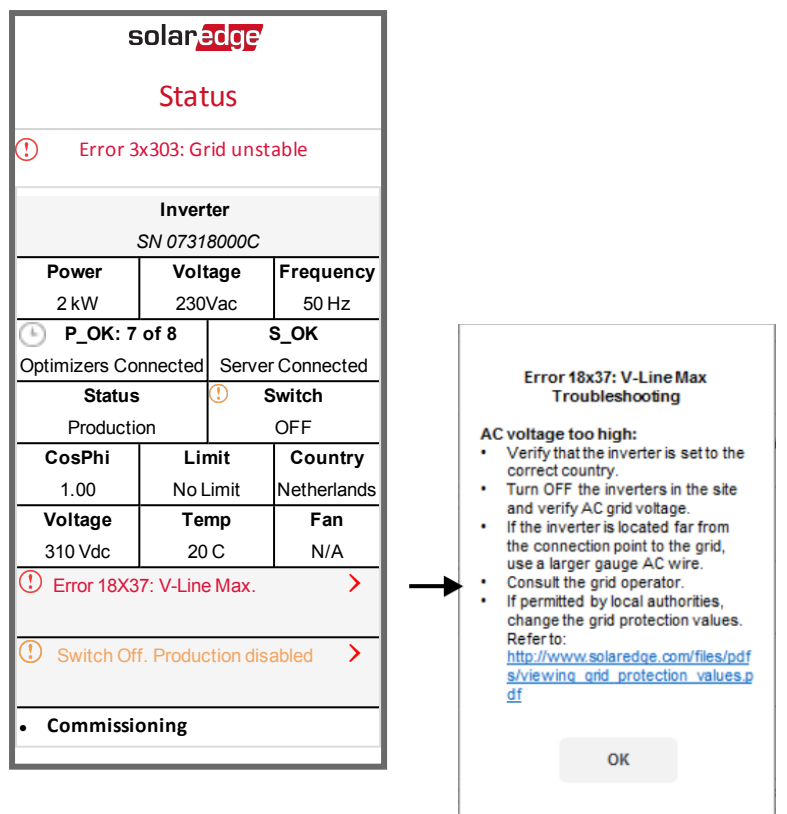

### <span id="page-58-0"></span>Troubleshooting General Errors in Basic Version

For unknown errors or errors related to grid operations, check that the country setting DIP switches are correctly set. Refer to the Country Setting in Single Phase [Inverter](#page-68-0) with compact [technology](#page-68-0) (Basic Version) document supplied with the inverter.

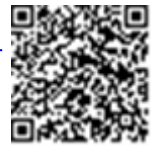

solaredge

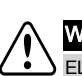

WARNING!

ELECTRICAL SHOCK HAZARD. Do not touch uninsulated wires when the inverter cover is removed.

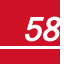

### <span id="page-59-1"></span>Troubleshooting Communication

<span id="page-59-0"></span>solaredge

### Troubleshooting Ethernet (LAN) Communication

The possible errors and their troubleshooting are detailed in the following table:

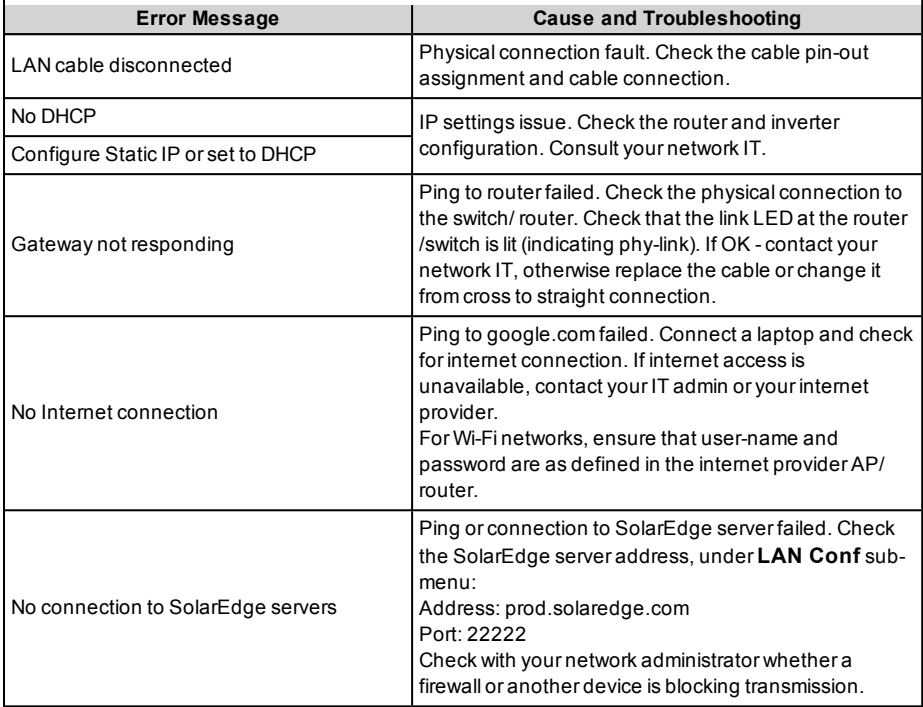

### <span id="page-59-2"></span>Troubleshooting RS485 Communication

- **.** If the message RS485 Master Not Found appears in the Status screen, check the connections to the master device and fix ifrequired.
- <sup>l</sup> If after slave detection the number ofslaves displayed for themaster under **RS485-X Conf**è**Slave Detect** islower than the actual number ofslaves, use one ofthe following methodsto identify missing slaves and troubleshoot connectivity problems:
	- o Use the **Long slave Detect** to retry connecting to slaves
	- o Analyze the slave list to check for missing slaves, and check their connection

Refer to [https://www.solaredge.com/sites/default/files/troubleshooting\\_](https://www.solaredge.com/sites/default/files/troubleshooting_undetected_RS485_devices.pdf) [undetected\\_RS485\\_devices.pdf](https://www.solaredge.com/sites/default/files/troubleshooting_undetected_RS485_devices.pdf)

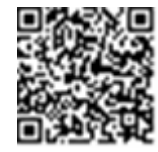

### <span id="page-59-3"></span>Additional Troubleshooting

- 1. Check that themodem or hub/router isfunctioning properly.
- 2. Check that the connection to the internal connector on the communication board is properly done.
- 3. Check that the selected communication option is properly configured.

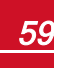

- 4. Use a method independent ofthe SolarEdge device to check whether the network and modem are operating properly. For example, connect a laptop to the Ethernet router and connect to the Internet.
- <span id="page-60-0"></span>5. Check whether a firewall or another type of network filter is blocking communication.

### Power Optimizer Troubleshooting

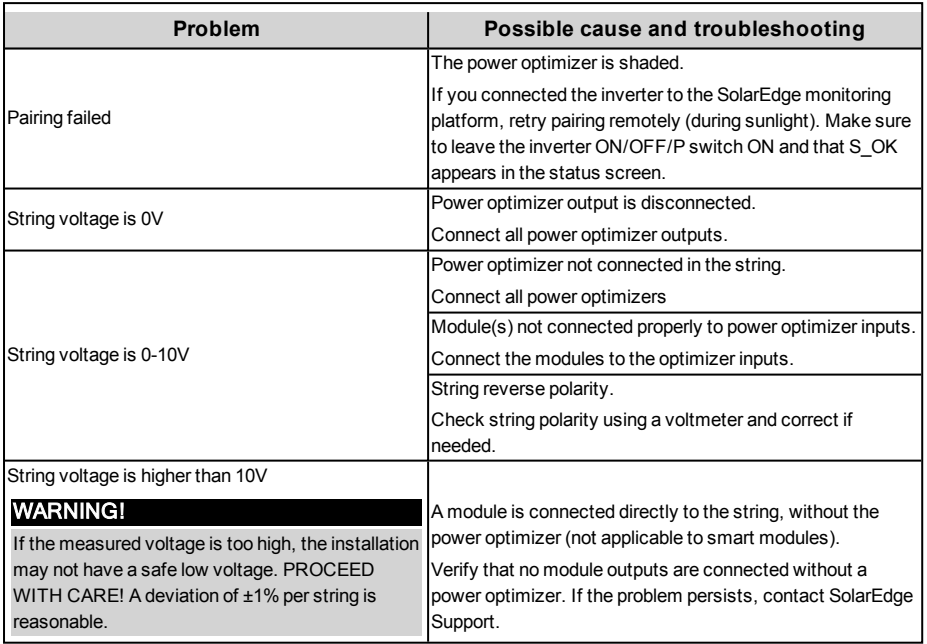

### <span id="page-61-0"></span>Appendix B: SafeDC™

When AC supply to the inverter is shut off (by shutting off the AC breaker at the site), or when the inverter ON/OFF/P switch is turned to OFF, the DC voltage drops to a safe voltage of

10V per optimizer. The SolarEdge inverters are certified for compliance with the following standards as disconnection devices for PV generators, meaning that they can replace a DC disconnect:

- $\bullet$  IEC 60947-3:1999 + Corrigendum: 1999 + A1:2001 + Corrigendum 1:2001 + A2:2005;
- DIN EN 60947-3
- <sup>l</sup> VDE 0660-107:2006-03
- $\cdot$  IFC 60364-7-712:2002-05
- <sup>l</sup> DIN VDE 0100-712:2006-06.

In compliance with these standards, the disconnection mechanism operates asfollows:

1. Turn the inverter ON/OFF/P switch, located at the bottom ofthe inverter, to OFF, or disconnect the AC by shutting offthe AC breaker at the site. The DC voltage displayed on the inverter LCD beginsto decrease.

Ifthe AC breaker wasshut off, the LCD does not display. In this case, wait fiveminutes.

2. When the DC voltage reaches a safe voltage, the PV connectors at the input to the inverter can be disconnected. A galvanic separation then exists between the PV array and the inverter.

#### WARNING!

SafeDC complies with IEC60947-3 when installing the system with a worst case SafeDC voltage (under fault conditions) < 120V.

The worst case voltage is defined as: Voc,max+ 7.5V, where: Voc,max = Maximum Voc (at lowest temperature) of the PV module connected to the power optimizer.

For 2:1 connection, use the maximum value of the sum Voc per each input.

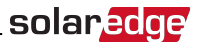

### <span id="page-62-0"></span>Appendix C: Mechanical Specifications

The following figures provide dimensions ofthe Single Phase Inverter with compact technology and power optimizer with compact technology.

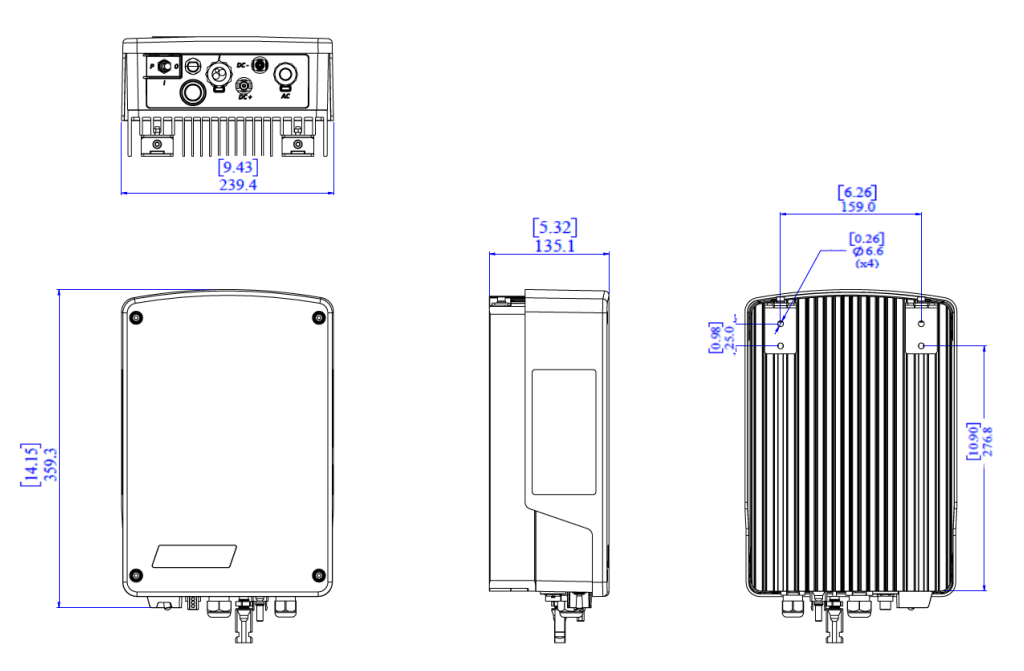

**Figure 25: Single Phase Inverter with compact technology dimensions (mm [in]) - Type 1**

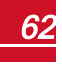

### solaredge

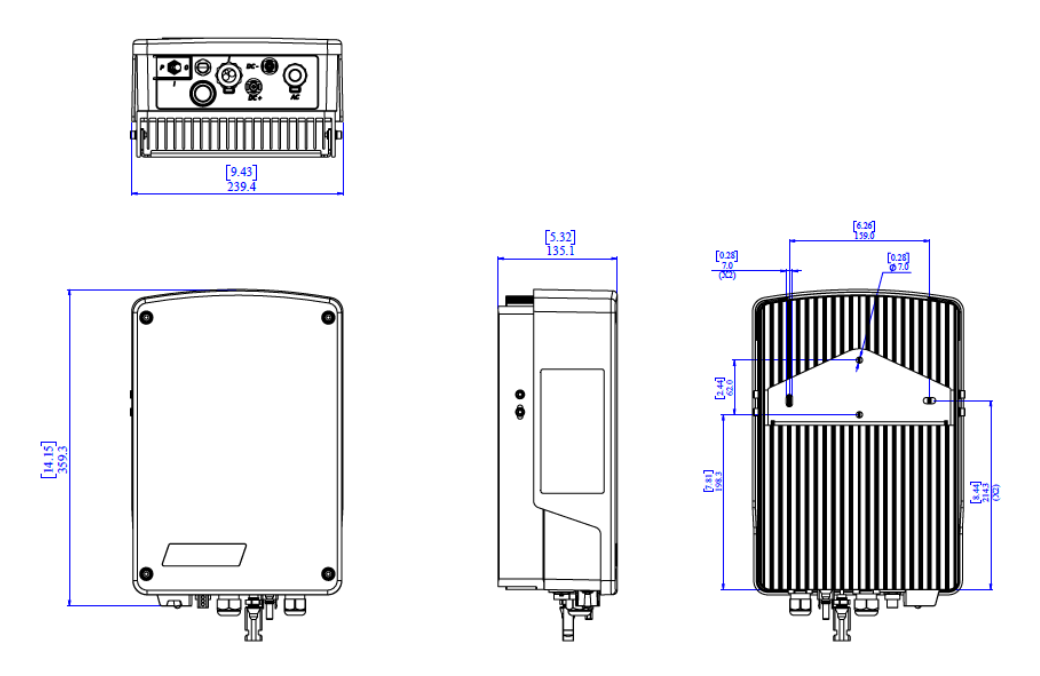

**Figure 26: Single Phase Inverter with compact technology dimensions (mm [in]) - Type 2**

### solar.adoe

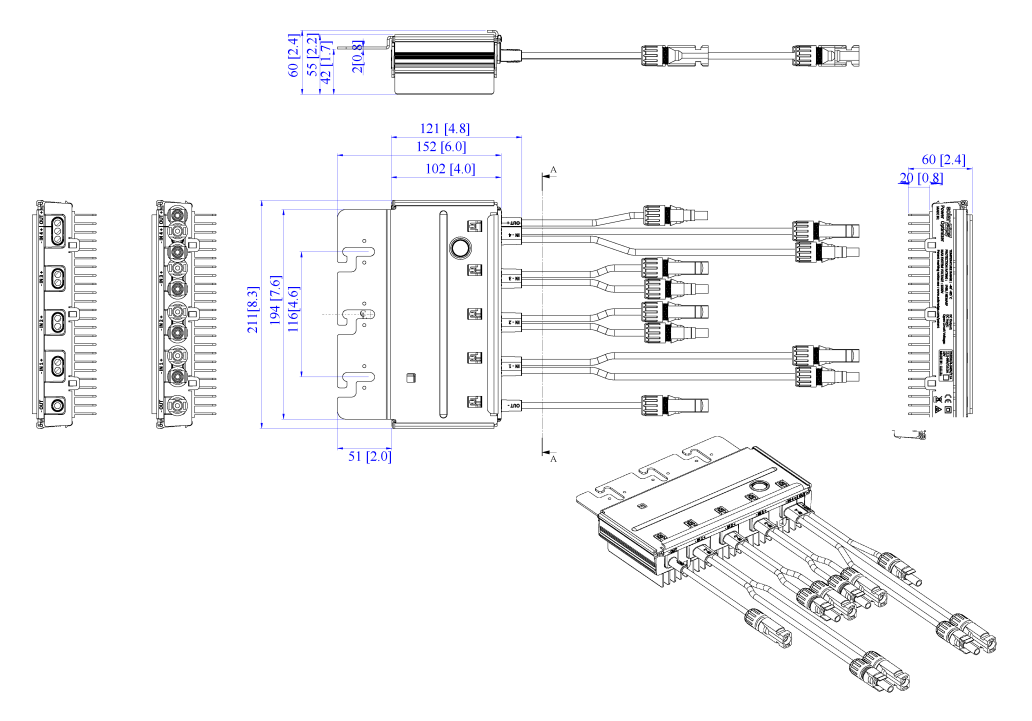

**Figure 27: Power Optimizer with compact technology dimensions (mm[in])**

## <span id="page-65-0"></span>Technical Specifications - Single Phase Inverter with compact technology

### <span id="page-65-1"></span>Inverter Specifications

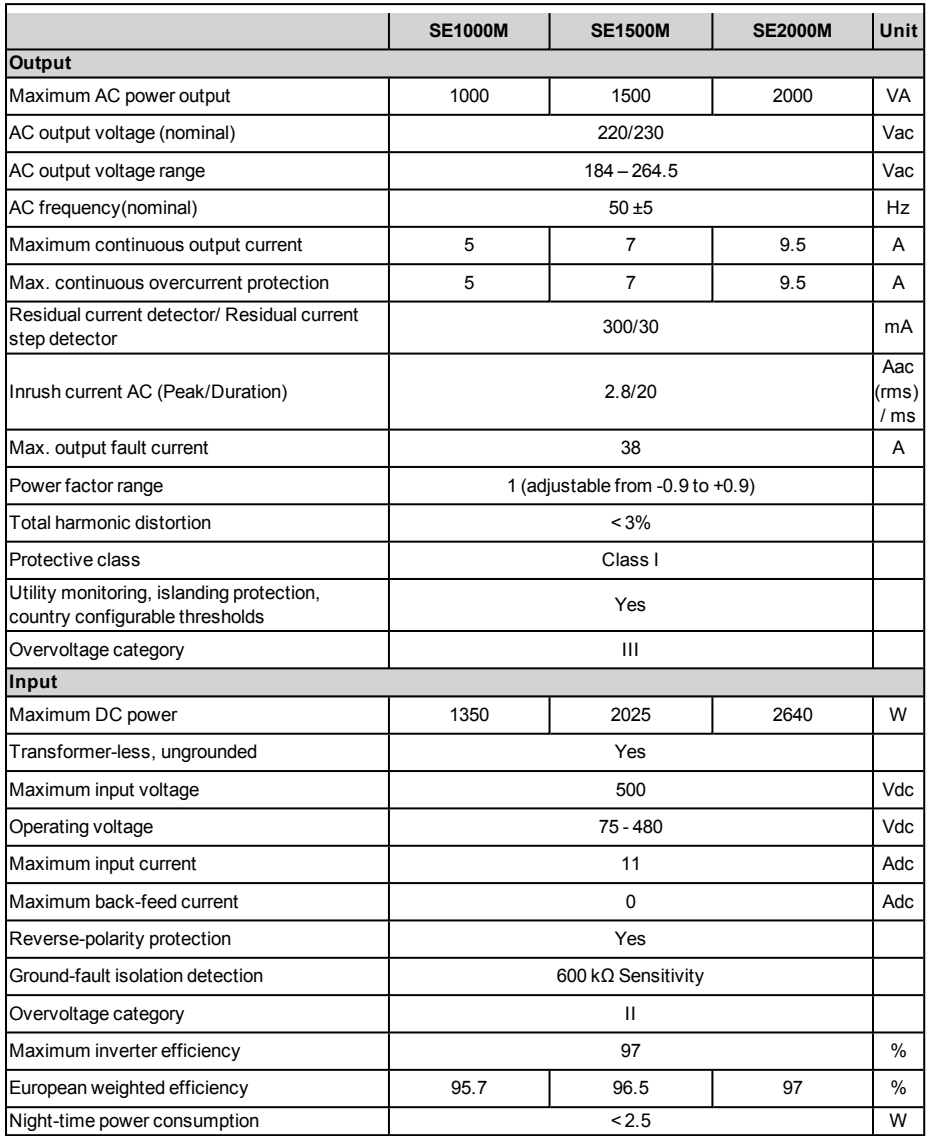

*Inverter Specifications*

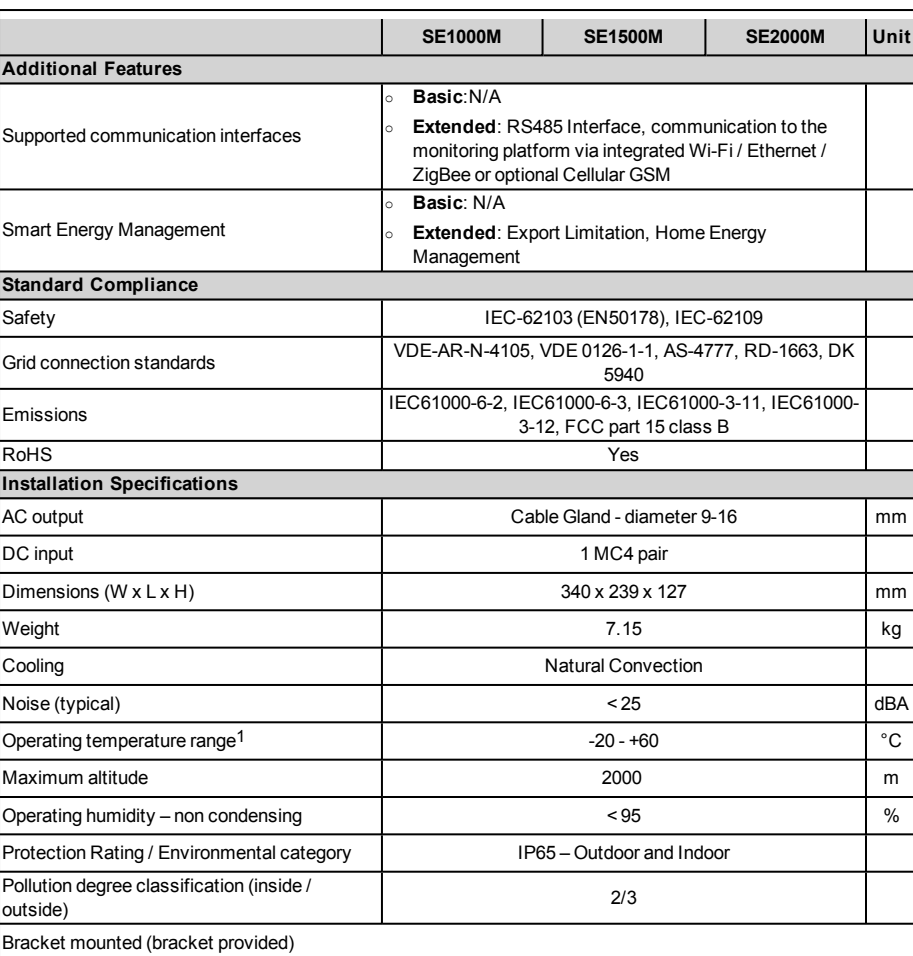

solaredge

Recommended circuit breaker/fuse size to use at the connection point ofthe SolarEdge inverter to the grid:

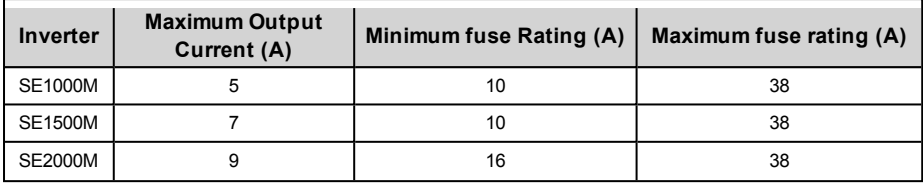

1For inverter power de-rating refer to the application note at the following link: <http://www.solaredge.com/files/pdfs/se-temperature-derating-note.pdf>

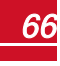

### <span id="page-67-0"></span>solar*edge*

### Power Optimizer Specifications

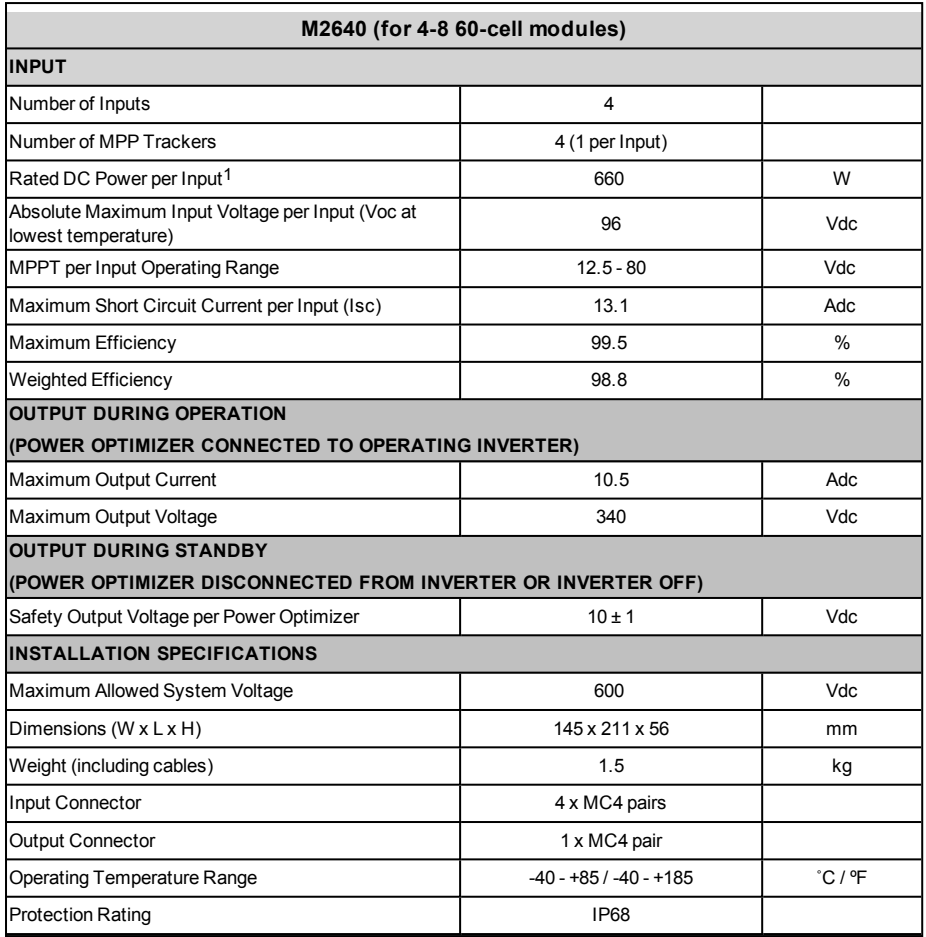

#### PV System Design:

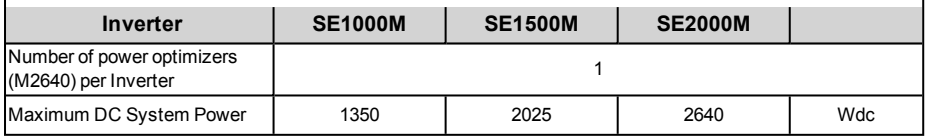

1Rated STC power of the module. Module of up to +5% power tolerance allowed.

## <span id="page-68-0"></span>Country Setting in Single Phase Inverter with compact technology Basic Version

Country setting is done using 8 DIP-switches, located in the inverter. Refer to *Commissioning the Installation - Inverter Basic Version* in the Installation Guide.

Prior to setting, verify that the country is supported according to the list of supported countries by SolarEdge inverters: [https://www.solaredge.com/sites/default/files/se\\_ inverters\\_supported\\_countries.pdf](https://www.solaredge.com/sites/default/files/se_inverters_supported_countries.pdf)

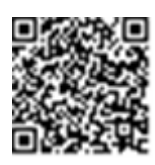

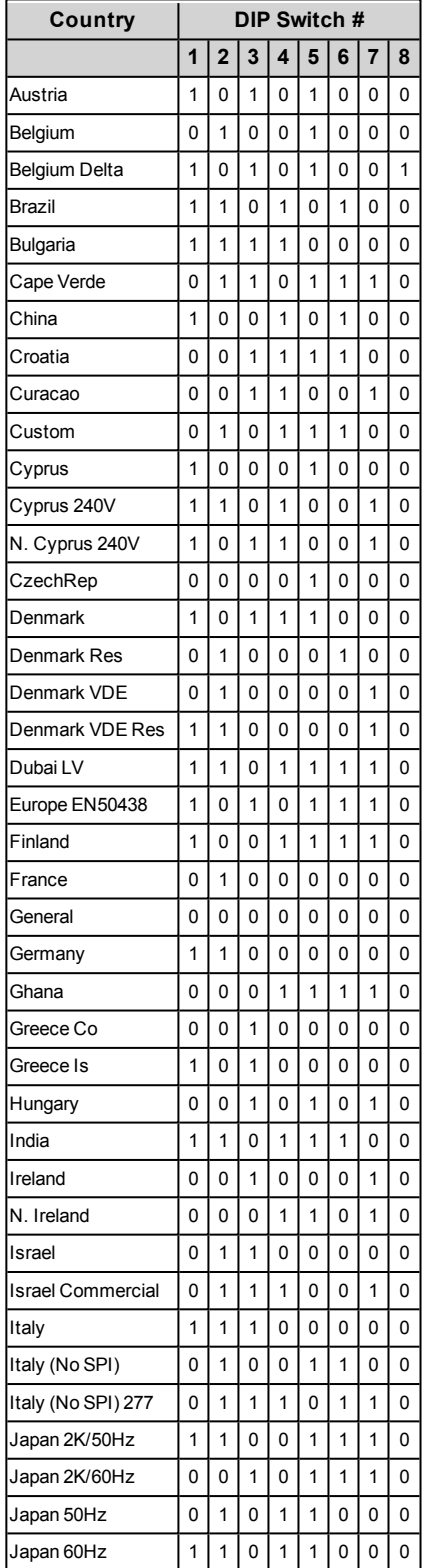

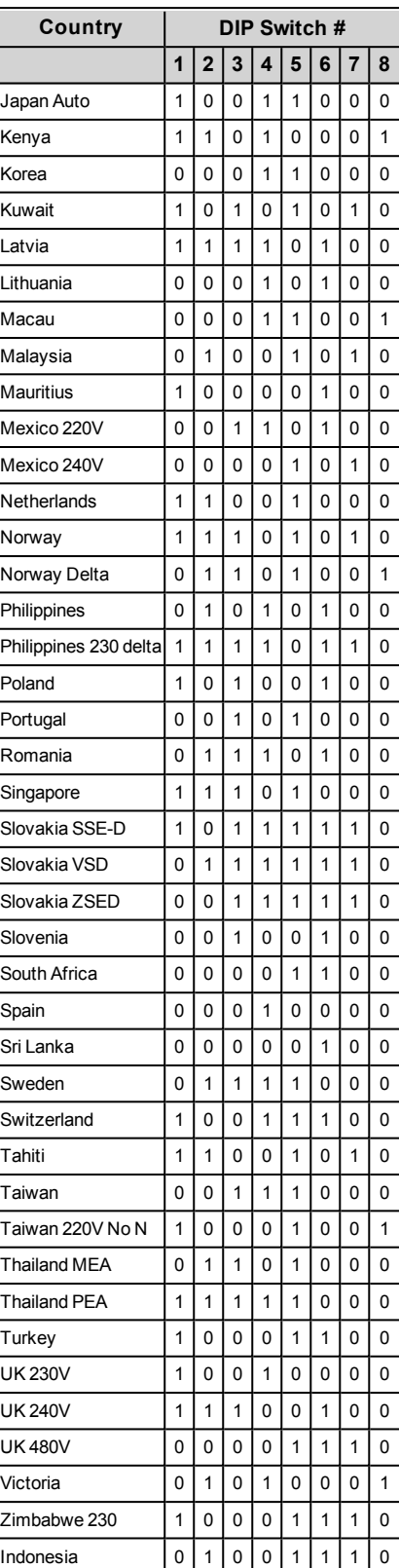

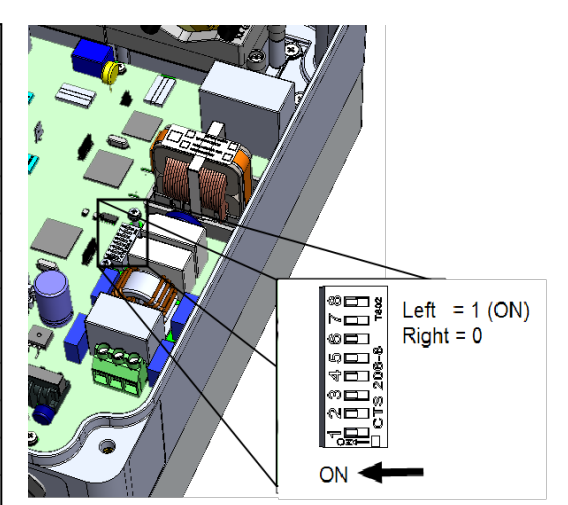

If you have technical queries concerning our products, please contact our support through SolarEdge service portal: http://www.solaredge.com/service/support

1800 465 567 Australia (+61) APAC (Asia Pacific) (+972) 073 240 3118 Benelux NL (+31) 0800-7105 BE (+32) 0800-76633 **China** (+86) 21 6212 5536 France (+33) 0800 917 410 DACH and Rest of Europe (+49) 089 454 59730 0422 053700 Italy  $(+39)$ 03 6262 1223 Japan (+81) New Zealand (+64) 0800 144 875 US & Canada (+1) 510 498 3200 United Kingdom (+44) 0800 028 1183 89 454 59730 Greece (+49) 073 240 3122 Israel  $(+972)$ Middle East & Africa (+972) 073 240 3118 South Africa (+27) 0800 982 659 Turkey (+90) 216 706 1929 Worldwide (+972) 073 240 3118 Email to: support@solaredge.com

www.solaredge.com

# solaredge